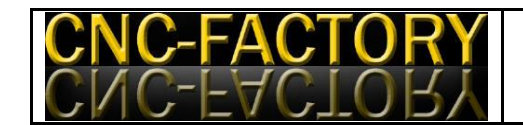

# **Aeromodel - Manuale Operativo**

- 1. Avvertenze
- 2. Requisiti minimi del Personal Computer
- 3. Caratteristiche tecniche della macchina
- 4. Prima installazione del software
	- 4.1 Il software di interfaccia e controllo
	- 4.2 Installazione del software
		- 4.2.1 Mach3
		- 4.2.2 UCCNC
	- 4.3 Il software CAM
- 5. Lavorazione
- 6. Manutenzione

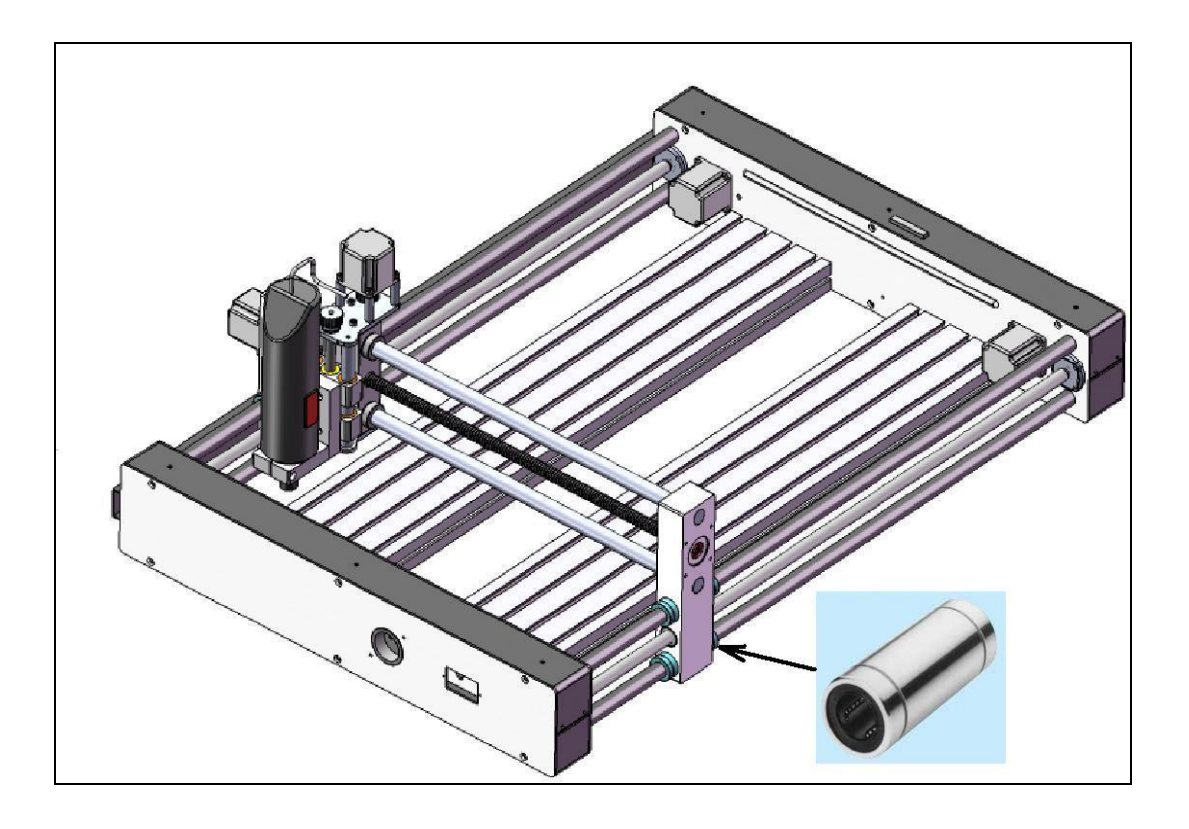

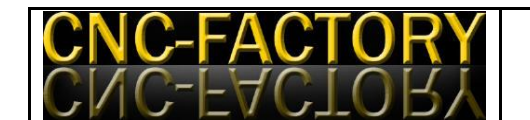

## **Premessa**

Benvenuto nel mondo del CAD CAM e delle macchine cnc. Una volta cominciato non smetterà più glielo garantisco, è una forma d'arte che consente di materializzare i propri progetti con una precisione senza eguali. Di fatto è la stessa tecnologia che si usa nel mondo industriale, l'unica differenza è nella precisione e nella velocità realizzativa.

#### **A cosa serve un "Pantografo" ovvero un sistema a controllo numerico......**

E' una stampante tridimensionale (**3D**) capace di lavorare (asportando truciolo) su molte superfici… legno, vetro, plastica, ceramica, acciaio, alluminio ecc.

Il percorso per ottenere una lavorazione da un pantografo computerizzato è in buona sintesi così schematizzabile:

- 1. Si disegna il pezzo (**CAD**), una volta sviluppato il disegno con il CAD, si esporta lo stesso in un formato interpretabile dal CAM che si decide di utilizzare, come ad esempio IGES, DXF, STL, ecc…
- 2. L'utilizzo del CAM richiede di operare delle scelte in base alla macchina CNC, agli utensili, ed inoltre, cosa più importante, alle strategie di lavorazione. E' quindi importante conoscere la macchina CNC prima di utilizzare il CAM per poter scegliere il post processor che genererà il giusto G-code per la lavorazione. Il post processor è quell'insieme di regole che il CAM utilizza per generare il [G-code.](http://www.cnc-factory.com/G_code.htm) Il [G](http://www.cnc-factory.com/G_code.htm)[code è](http://www.cnc-factory.com/G_code.htm) il linguaggio interpretabile dalla macchina per muovere gli assi. Il post processor genera, quindi, un file di testo nel quale si susseguono semplicemente blocchi di istruzioni macchina. Si crea in definitiva il programma di lavorazione ovvero il percorso dell'utensile (**CAM**).
- 3. Si attrezza la macchina con gli utensili e il materiale grezzo da lavorare.
- 4. Si carica il percorso utensile (codice iso) nel software di interfaccia tra computer e pantografo.
- 5. Si lancia la lavorazione, da qui in poi il pantografo lavora per noi.

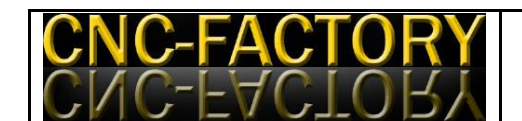

# **1) Avvertenze**

# **Proseguendo la lettura, si accettano incondizionatamente tutti i punti di questo paragrafo.**

- Il detentore dei diritti di autore di questo manuale fa divieto di diffondere questo manuale o le informazioni qui riportate a terze persone, se non espressamente autorizzati dal detentore dei diritti di autore. I contravventori a questa norma saranno perseguiti.
- E' consentita la lettura a video e la stampa ad uso personale dal possessore della macchina.
- Il materiale presentato in queste pagine è per uso hobbistico/didattico /semiprofessionale.
- Le potenzialità del prodotto sono state mostrate all'atto della vendita. La verifica della rispondenza o meno agli scopi di impiego previsti del prodotto è a carico dell'utente e si intende compiuta all'atto della vendita.
- **Costruire e utilizzare CNC è pericoloso!** Costruire e utilizzare impianti elettrici a tensione di rete è pericoloso! E' a cura del cliente informarsi sulle pratiche da seguire per ottenere una macchina o un impianto sicuri, e seguirle scrupolosamente. Non viene qui riportata nessuna di queste pratiche, per non alimentare l'illusione che, seguendo quelle suggerite, si possa essere sicuri. E' a cura dell'utilizzatore informarsi sulla messa in sicurezza e seguire scrupolosamente tali indicazioni.
- Ogni cura è stata posta nella stesura del presente manuale, ma non si può escludere la presenza di errori. Si declina da ogni responsabilità per danni diretti o indiretti o mancati profitti derivanti dall'uso, abuso, uso erroneo della macchina, dei materiali annessi, o delle informazioni riportate in questo manuale, o da eventuali inesattezze presenti.
- La Verifica della compatibilità elettrica con il proprio hardware (PC) è a carico dell'utente. E' Consigliato il collegamento ad una scheda di espansione con porta parallela aggiuntiva anziché alla parallela della scheda madre, come buona norma con qualsiasi circuito di potenza collegato al PC, anche se l'isolamento non

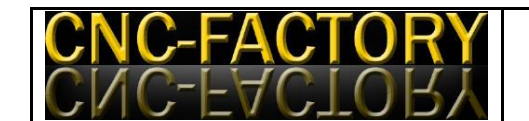

galvanico tra lo stadio di potenza e la parallela è previsto sulla scheda. Motori e scheda venduti funzionanti al momento della vendita, nessuna altra garanzia espressa o implicita. Il materiale fornito non può essere utilizzato in nessun contesto ove un suo malfunzionamento possa arrecare danni a persone o cose, diretti o indiretti.

 Consigliamo vivamente l'utilizzo della apposita interfaccia USB a corredo del software UCCNC che migliora di molto le prestazioni generali del sistema oltre a semplificare il settaggio iniziale della macchina.

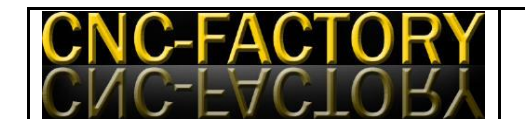

# **3) Caratteristiche tecniche di base del pantografo CNC AREOMODEL:**

- Robusto telaio tipologia a portale mobile con tavola fissa in alluminio estruso per la massima rigidezza e precisione di lavorazione.
- Azionamenti: 4 motori passo-passo da 1.8Nm con risoluzione 800 steps/rev (1/4 Step)
- Ripetibilità sui 3 assi +/- 0.05mm
- **Guide a ricircolo di sfere da Ø 20mm x e y, su assi rettificati.**
- **Guide a ricircolo di sfere da Ø 16mm z.**
- Massima velocità di spostamento in rapido 2000mm/min
- Viti trapezoidali da 16x4 mm con madrevite in tecnopolimero
- Dimensione della tavola/clamping area: 920x 600mm
- Corse degli assi:  $X=600$  mm;  $Y=400$ mm;  $Z=50$ mm
- Massimo volume lavorabile 600x400x50
- Dimensioni totali : LxWxH = appr.  $1050x750x390mm$
- Driver motori microstep 2.5 Amp on board integrato nella scocca.
- Collegamento al PC per mezzo cavo LPT DB25 (comune cavo stampante)
- **Alimentazione AC 220V**
- Alimentazione per elettromandrino con presa shuko incorporata nella scocca
- Attacco standard per elettromandrino Ø43mm.
- Tavola fissa con cursori integrati per il bloccaggio dei pezzi (optional)
- Software di interfaccia uomo/macchina LIMITED EDITION MACH3
- **Opzionale software** interfaccia uomo/macchina **UCCNC + interfaccia USB**
- Peso approx. 40kg

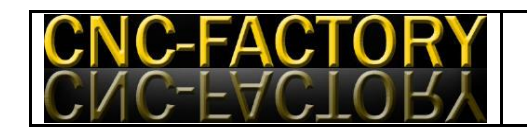

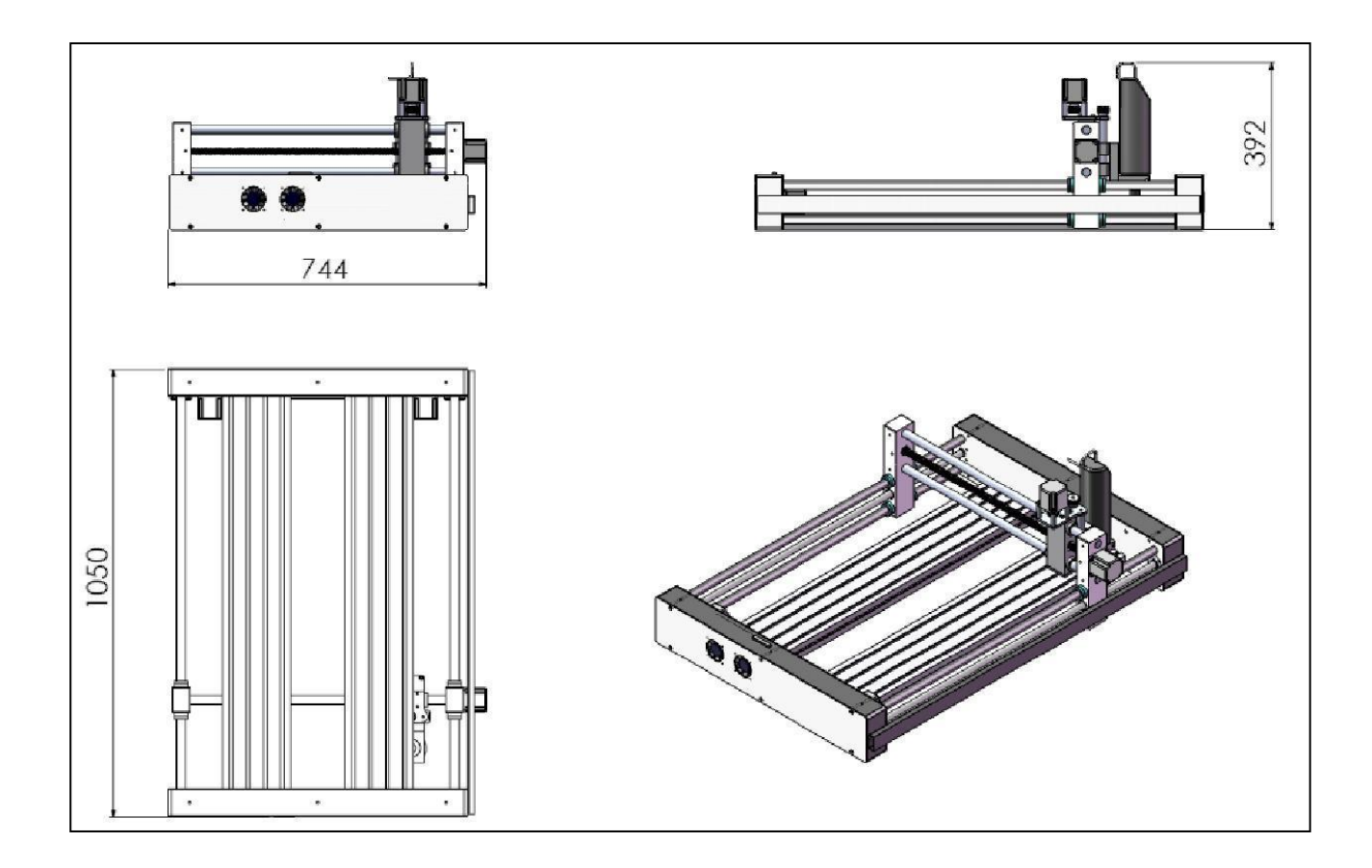

## **4) Prima installazione del software**

#### **4.1) Il software di interfaccia e controllo**

Per l'utilizzo della macchina è necessario l'utilizzo di un software di controllo, noi consigliamo tra quelli disponibili in rete:

- Mach3 [<http://www.machsupport.com/downloads/Mach3VersionR2.63.exe>](http://www.machsupport.com/downloads/Mach3VersionR2.63.exe)
- manuale Mach3 italiano http://www.cncitalia.net/file/pdf/mach3ita.pdf

Mach3 ha al suo interno dei sottoprogrammi CAM che consentono le operazioni più semplici di fresatura, scritte incluse ma non lavorazioni in tridimensionale.

In alternativa è possibile utilizzare il software UCCNC associato all' interfaccia usb UC100 che garantisce eccellenti prestazioni con i moderni computer portatili, fissi e anche tablet

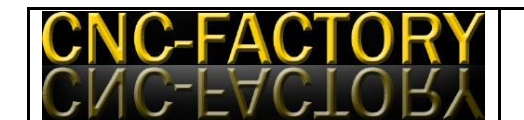

con sistema operativo Windows. L'interfaccia utente è simile al Mach3 ma la fruibilità e semplicità di utilizzo per l'utente è nettamente migliorata.

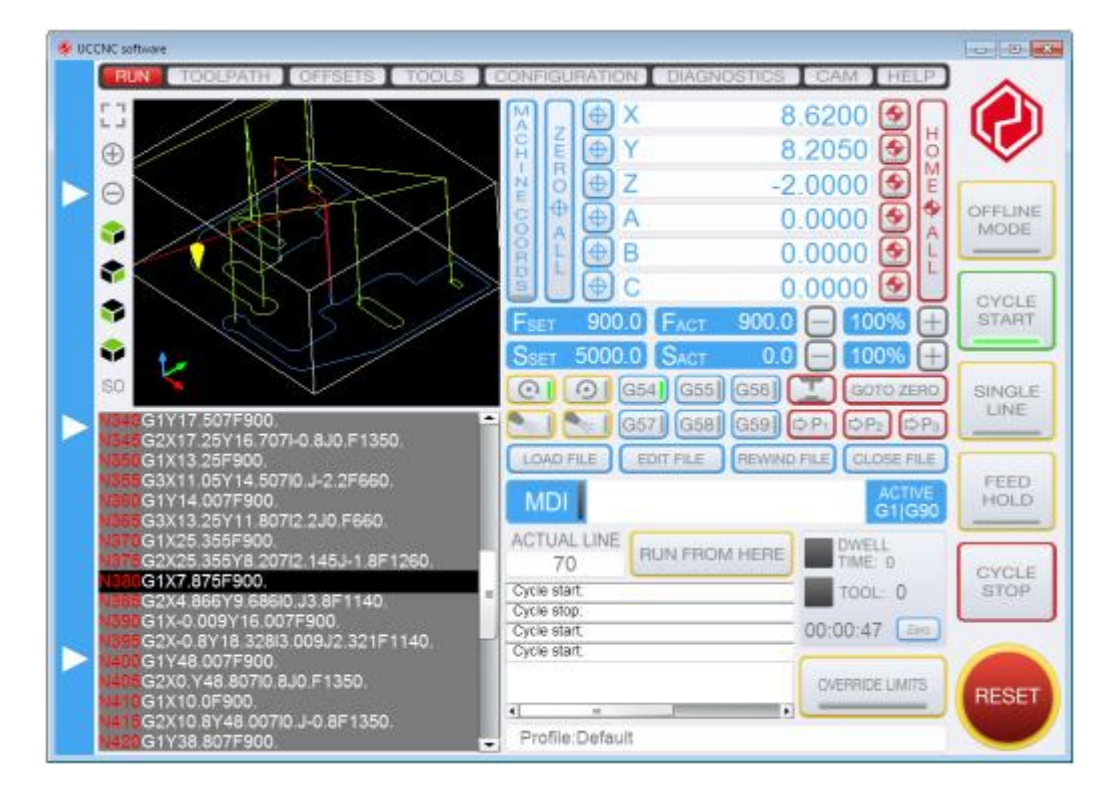

Il collegamento tra pantografo e PC dipende dal software che si è scelto di installare. Generalmente il software Mach3 viene fornito con un cavo parallelo e di conseguenza il PC utilizzato dovrà essere dotato di porta parallela. Se invece si è scelto di installare il software UCCNC viene fornito un comune cavo USB ed una presa d'interfaccia UC100 in modo che si possa utilizzare anche un PC non dotato di porta parallela ma di una semplice porta USB.

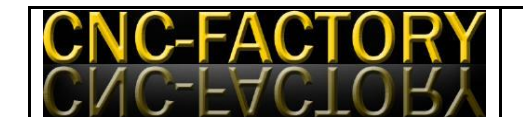

## *Cavo parallelo di collegamento al PC*

Assieme al kit è stato fornito un cavo di collegamento al PC. I connettori sono del tipo SubD-25, maschio da un lato e femmina dall'altro, quindi la connessione è obbligata senza possibilità d'errore.

E' necessario utilizzare la porta parallela (di solito adibita al collegamento con la stampante, anche se viene progressivamente sostituita dall'USB). E' consigliabile dotare il PC di una seconda porta parallela con una scheda di espansione, in modo da conservare la possibilità di collegare la stampante, e prevenire qualsiasi possibilità di danno alla porta parallela della scheda madre. Non viene fornita nessuna garanzia in merito alla compatibilità elettrica del circuito con il proprio hardware, ma si può testimoniare che la scheda è rimasta collegata direttamente alla scheda madre dello sviluppatore per 5 mesi senza nessun tipo di problema o di danno.

Su alcuni vecchi PC si trova un connettore SUBD25 maschio: questo non va confuso con la porta parallela, che è femmina dal lato PC, trattandosi invece di una porta seriale. Su alcuni vecchi PC si trova un connettore identico a quello della porta parallela, ma si tratta invece di un connettore SCSI esterno; in questa rara eventualità è possibile riconoscere la reale porta parallela osservando a quale scheda di espansione interna del PC è collegata.

#### *Cavo USB + interfaccia UC100*

Se si sceglie di acquistare il software UCCNC si riceve a corredo l' interfaccia UC100 (immagine seguente) che trasforma di fatto il pantografo in una comune periferica usb del nostro PC con tutte le semplificazioni del caso.

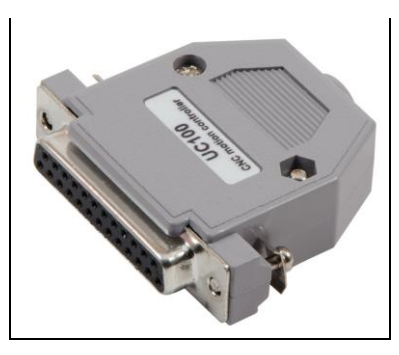

#### **4.2.1 Installazione del software di gestione Mach3 (per UCCNC saltare a pag.19)**

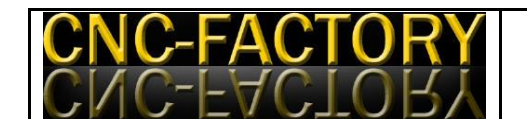

La macchina è compatibile con una grandissima varietà di software di controllo CNC su porta parallela disponibile in commercio. Si suggerisce però di utilizzare Mach3, per il quale è stato preparato un file di configurazione che rende molto facile la messa in opera della propria macchina. Mach3 è gratuito per uso personale fino a 1000 righe di codice ISO/G-code, mentre è necessario acquistarne la licenza se si desidera effettuare lavorazioni più lunghe senza essere costretti a chiudere un file e aprire il successivo, avendo partizionato una lavorazione lunga in tante più brevi consecutive.

#### **Requisisti minimi di installazione**

- Windows 2000/XP/7/8 Operating System
- Personal computer 1Ghz CPU, 256MB RAM
- Scheda video non integrata con 32MB RAM
- Porta parallela DB25 ( comune porta stampante )
- Porta USB (da utilizzare solo con software UCCNC)
- Conoscenza base del PC e di almeno un programma CAD tipo Autocad o simili.

#### **Installazione**

Scaricare il programma dalla stessa pagina dalla quale si è preso questo manuale. La versione scaricata in questo modo è la stessa utilizzata per creare i file di configurazione, quindi è garantita la compatibilità. E' comunque possibile scaricare l'ultima versione disponibile dal sito http://www.artofcnc.ca/ ma la compatibilità con i file di configurazione già pronti non è garantita. Il programma è specifico per Windows XP e non funzionerà con altre versioni del sistema operativo della casa di Redmond. Gli sviluppatori del software consigliano un PC da 1 GHz, ma non ci sono stati problemi ad utilizzare il programma con un PC da 550 MHz.. E' importante, invece, utilizzare un PC da tavolo, poiché molti PC portatili erogano troppa poca corrente sulla porta parallela per far funzionare la trasmissione dati in maniera affidabile.

Una volta salvato sul proprio hard disk il programma, è necessario installarlo facendo doppio click sul file e rispondendo positivamente alle domande della procedura di installazione guidata, vale a dire clickando sui bottoni Next e Yes nelle finestre di dialogo presentate, ovvero premendo ripetutamente INVIO fino al completamento

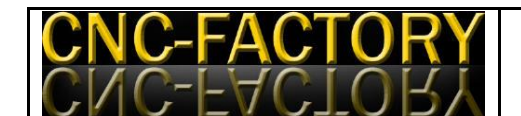

dell'installazione. **E' IMPORTANTISSIMO, A INSTALLAZIONE COMPLETATA, RIAVVIARE IL PC PER PERMETTERE AL DRIVER DEL PROGRAMMA DI FUNZIONARE CORRETTAMENTE**: è necessario riavviare il PC prima di eseguire il programma per la prima volta. Altri programmi funzionano più o meno bene anche senza il riavvio. Questo programma è differente, e ha davvero bisogno del riavvio per installare correttamente un driver .vxd che genera gli impulsi per il motore. Se ci si dimentica il riavvio, e si lancia il programma, per riottenere una copia funzionante del programma occorre fare questa sequenza di passi:–riavvio –disinstallazione –riavvio –reinstallazione – riavvio –esecuzione. Ma è meglio evitare tutto questo e riavviare semplicemente subito dopo l'installazione, prima di lanciare il programma per la prima volta.

Il programma è installato nella cartella c:\mach3. Copiare in questa cartella i due file .xml e .set che contengono la configurazione specifica per la scheda. I file possono essere scaricati dallo stesso posto dal quale è stato scaricato questo manuale. Per la scheda in versione da 2 a 5 assi si utilizzeranno i file CNC610-2345.xml e CNC610.set, mentre per la versione a 6 assi si utilizzeranno i file CNC610-6.xml e CNC610.set.

Lanciare quindi il programma: questo richiede quale configurazione utilizzare, di quelle presenti su

disco: scegliere CNC610-2345 o CNC610-6 (a seconda del numero di assi della propria scheda) e confermare. Scelta della configurazione da utilizzare tra quelle presenti sul disco Apparirà quindi lo schermo principale del programma. Questo può lasciare un po' spiazzati all'inizio per la quantità e varietà di controlli disponibili, ma si impara a padroneggiarlo molto rapidamente. Non collegare ancora la scheda al PC, ma prendere confidenza con la schermata.

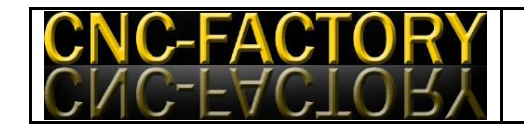

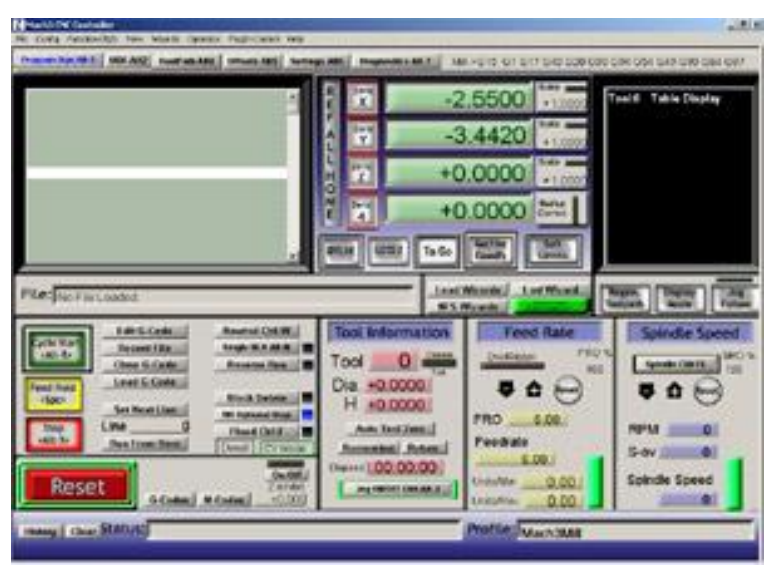

Schermata principale di Mach3

#### *Reset*

L'indicazione più importante sulla schermata di avvio è il grosso pulsante rosso "Reset", in basso a sinistra, con il relativo led sovrastante: a led lampeggiante rosso/verde, il controllo della macchina è disattivato e questa non effettuerà alcun movimento. Premendo su reset, il relativo led diventa verde fisso e la macchina si muove rispondendo ai comandi. Premendo nuovamente reset, il led torna ad essere rosso/verde lampeggiante e la macchina nuovamente disattivata. La pressione dello stop di emergenza sulla macchina, se questo è stato collegato, comporta il passaggio alla modalità disattiva, così come se si fosse premuto Reset. Attivare dunque la macchina premendo reset, verificare che il led rimanga verde stabile. E' ora possibile collegare la macchina al PC e accenderla. Non accendere la macchina se Mach3 non è caricato e messo nello stato attivo, poiché i motori potrebbero fare movimenti non voluti se altri software, diversi da Mach3, stanno inviando dati alla stampante in quel momento.

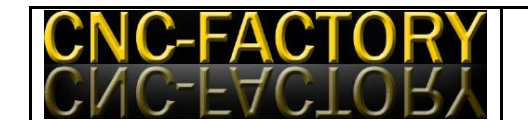

## *Spindle On/Off*

Il comando più semplice disponibile è l'attivazione/disattivazione dell' elettromandrino sul relativo pulsante ON e OFF Spinale, lo spindle potrà essere attivato/disattivato solo al termine di un eventuale movimento degli assi in corso.

#### *Jogging*

Quando la funzione Jog è attiva (condizione segnalata dai due led verdi presenti acanto al bottone Jog on-off), è possibile utilizzare i quattro tasti cursore con le freccette e i due tasti pag su e pag giu

per controllare i movimenti dei primi 3 assi (X Y e Z) in manuale. Freccia a destra e a sinistra: movimento asse X, freccia su e giu: movimento asse Y; tasti PagSu e PagGiu, movimento asse Z. I

movimenti saranno molto lenti per posizionamenti precisi. Volendo movimenti più rapidi è necessario premere il tasto shift assieme ai tasti di direzione o pagsu/paggiu.

#### *DRO*

DRO (*Digital Read Out*) è un nome difficile per una indicazione semplice: ogni sezione di schermo che indica numeri è un DRO. I 4 DRO più importanti sono quelli che danno le coordinate attuali dei primi 4 assi. Queste coordinate sono espresse direttamente in millimetri. Tipicamente X=0 Y=0 corrisponde ad un vertice del pezzo. Z=0 tipicamente indica la quota della faccia superiore del pezzo, lasciando Z positive per le posizioni nell'aria libera sopra il pezzo in lavorazione e Z negative per le posizioni "dentro" il pezzo, mentre lo si incide. E' possibile invertire il verso positivo e negativo di ciascun asse dal menu Config, Ports & Pins, Motor Output, Colonna Dir Low

Active: Cambiando il segno di spunta V con il segno di spunta X si invertirà il senso di rotazione positivo per il motore dell'asse selezionato. Tipicamente, guardando la tavola dall'alto per una macchina fresatrice, X positiva è verso destra, Y positiva verso su, mentre le Z positive sono verso l'alto, fuori dal pezzo, Z negative dentro il pezzo incidendo, quindi non dovrebbe essere necessario riconfigurare le direzioni. Cosa rappresentino le coordinate sugli assi aggiuntivi (A B C) varia da macchina a macchina, e se qualche asse è del tipo rotativo le coordinate, anziché in millimetri, saranno espresse in gradi.

Il programma prevede un complesso sistema di offset per portare l'origine delle coordinate (lo zero) in un punto ben determinato del pezzo in lavorazione, da dove partirà il percorso utensile che lavorerà il pezzo. Si possono impostare diversi sistemi di offset, e in modi

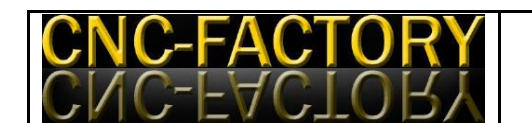

diversi, ma il sistema più immediato, e di utilizzo più frequente, è quello di spostarsi tramite jogging fino alla posizione di origine desiderata (un punto di riferimento sul pezzo), e di premere quindi sui bottoni "Zero X" "Zero Y" e "Zero Z": le coordinate di lavoro verranno azzerate in quel punto, e da lì partirà il percorso utensile. Internamente il programma lavorerà sempre in coordinate macchina, aggiungendo automaticamente un offset determinato dal valore che le coordinate macchina avevano al momento della pressione dei tasti di azzeramento. Si può anche ignorare questo funzionamento interno delle modalità di offset, e osservare semplicemente che le coordinate mostrate a schermo, azzerabili con i

bottoni di zero, sono le stesse che utilizzerà il percorso utensile. Per i primi 4 assi i bottoni di azzeramento sono disponibili nella schermata principale. Per quinto e sesto asse, occorre invece prima spostarsi sulla schermata "Diagnostics" per accedere al bottone di azzeramento.

#### *G-code*

Se per alcune lavorazioni può essere sufficiente il jogging alle due velocità lenta e veloce preimpostate, l'utilizzo tipico per le macchine a controllo numerico è quello dell'esecuzione di percorsi utensile scritti sotto forma di programmi in G-code standard Iso. Questi non sono altro che semplici file di testo, editabili col blocco note di Windows, e salvati con estensione .tap anziché .txt

(ma esistono moltissime altre estensioni: .gc, .iso e altre, tutte funzioneranno con Mach3). I comandi più semplici, e più usati, di questo linguaggio sono:

G0 – Movimento rapido (Nota: il comando è Genova – Zero, non Genova – Olbia)

G1 – Movimento lento

M3 – Accendi Spindle

M5 – Spegni Spindle

M30 – Programma terminato

F – Imposta velocità movimento lento

Questi comandi vengono inseriti in un file di testo salvato preferibilmente con estensione .tap, e caricati in Mach3 clickando sul bottone Load G-Code. E' possibile eseguire il percorso utensile clickando su Cycle Start (il bottone verde), e interromperlo prematuramente clickando su Stop (il bottone rosso). L'esecuzione della lavorazione automatica può, ovviamente, anche essere interrotta

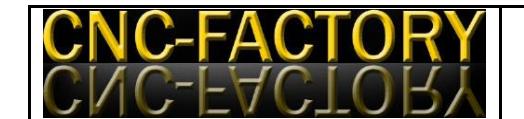

clickando su Reset o agendo sullo stop di emergenza hardware.

#### *MDI*

E' possibile eseguire comandi G-code anche senza editare un file di testo, ma inserendoli uno per volta interattivamente in modalità MDI (*Manual Data Input*). E' sufficiente premere INVIO sulla schermata di Mach3, scrivere il comando (che apparirà nella barra gialla sotto il bottone JOG), premere INVIO per eseguirlo, e premere nuovamente INVIO per uscire dalla modalità MDI. E' importante uscire dalla modalità MDI perché diverse funzioni del programma (compreso il jogging)

non funzionano mentre si è in modalità MDI. Provare i comandi M3 M5 M8 M9, ad esempio, osservando cosa accade ai relè sulla scheda. Se si ha bisogno di più spazio per inserire comandi MDI più lunghi, portarsi sulla schermata "Mdi" anziché quella principale di Mach3, che fornisce una barra per comandi MDI decisamente più lunga di quella disponibile nella schermata principale.

#### *Esempio di G-Code*

Esempio di percorso utensile – incisione di un quadrato di 1 cm di lato, con incisione anche di una delle due diagonali. Prima di lanciare questo programma, azzerare la macchina sulla superficie superiore del materiale da incidere, effettuando un jog manuale fin lì e azzerando quindi le coordinate con i pulsanti di zero.

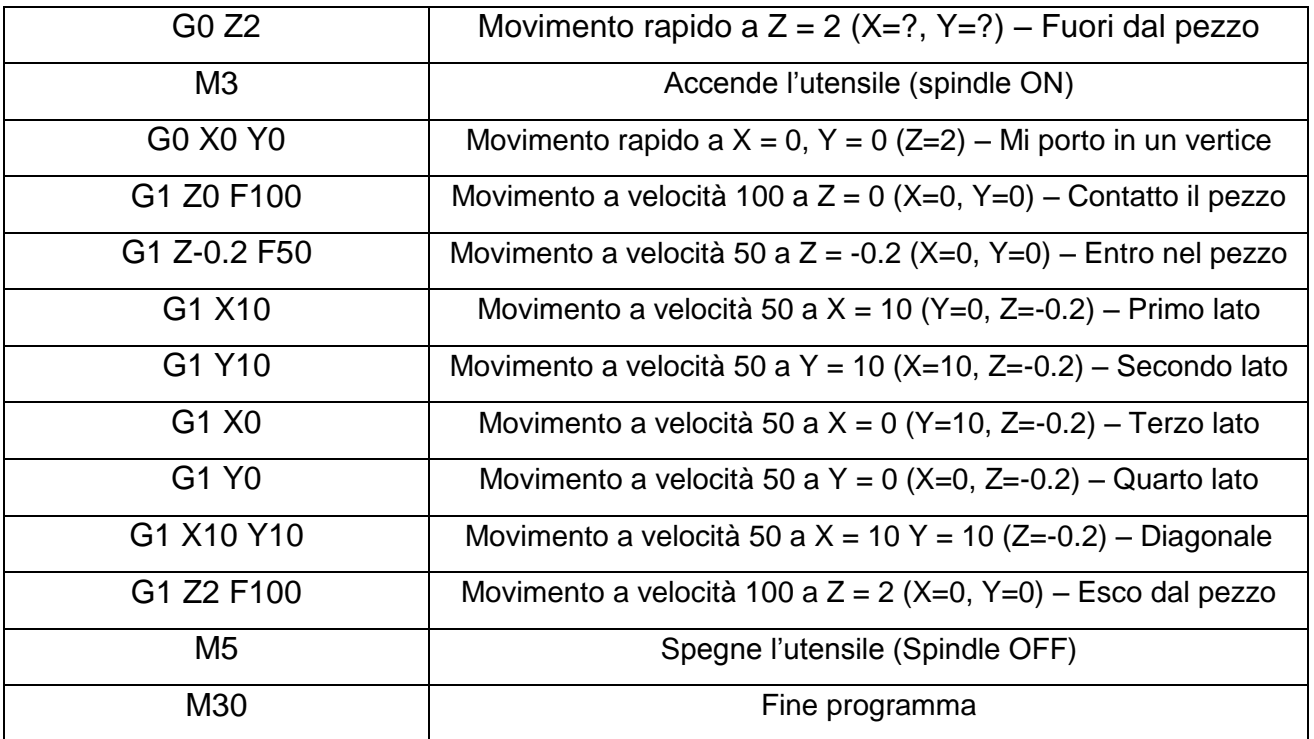

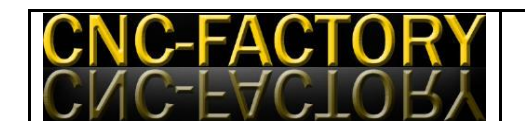

Si noti che tutte le coordinate sono espresse direttamente in millimetri. Le velocità sono espresse in millimetri al minuto. I movimenti rapidi (G0) avvengono alla massima velocità possibile sulla macchina. I movimenti lenti (G1) avvengono all'ultima velocità impostata con F (Feed Rate). La Feed Rate attuale è mostrata sulla schermata principale di Mach3. Notare che si possono esplicitare tutte le coordinate X Y Z, solo due, o solo una di esse, per movimenti lungo un solo asse. I movimenti sono rettilinei nel mondo 3D, vale a dire che Mach3 interpolerà i movimenti lungo i 3 assi. Se la macchina ha più di 3 assi (fino a 6) Mach3 interpolerà su tutti e 6 gli assi contemporaneamente.

#### *Procedure avanzate di configurazione - Passi di avanzamento diversi da 3 mm a giro*

Per dare il corretto numero di step al motore per l'avanzamento richiesto in millimetri, Mach3 ha bisogno di sapere di quanto avanza un asse per una rotazione completa del motore. Nella macchina mostrata in fiera, sono state utilizzate barre filettate TR12 con passo 1.5 mm, quindi ad un giro del motore corrisponde un avanzamento di 3 millimetri. I motori necessitano di 800 step per fare un giro, quindi il numero di step per avanzare di un millimetro è 800/3= 266,666 step/unità. Questo valore è stato inserito nella configurazione di Mach3 fornita a corredo. Se nella propria macchina il passo di avanzamento è differente, occorre cambiare questo valore.

Es. Avanzamento di un millimetro a giro: 200 / 1 = 200 step/unità. Avanzamento di 1.25 millimetri a giro: 200 / 1.25 = 160 step/unità. Il numero di step per unità (cioè 133.3333, 200 o 160 nei nostri esempi), va inserito nella finestra di configurazione accessibile dal menu config, motor tuning.

Clickare su X Axis in Axis Selection, quindi immettere il numero (133.333333, 200 o 160 nei nostri esempi) in basso a sinistra, dove dice steps per unit. Quindi clickare su Y Axis e ripetere la procedura, e quindi su Z Axis e ripetere. Se la macchina ha anche gli assi A B o C, ripetere la procedura anche per questi ultimi. Al termine clickare su OK. Mach3 è in grado di accettare avanzamenti diversi per ciascun asse. La procedura descritta in questo paragrafo è necessaria solo se si utilizzano passi di avanzamento differenti da 1.5 mm a giro, altrimenti si può usare la configurazione di base fornita a corredo. E' una buona idea uscire da Mach3 e riavviarlo per essere certi di salvare su disco la nuova configurazione.

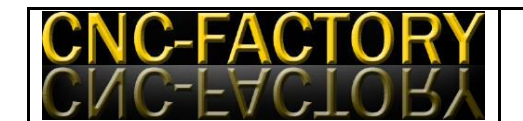

#### *Procedure avanzate - Utilizzare altri software*

La scheda è compatibile con tutti i software di controllo motori passo-passo per CNC che mandano segnali di step e direzione sulla porta parallela, ovvero con praticamente la totalità di questo tipo di software. Tanto per citare qualcuno di questi software, con i quali la scheda è compatibile, ecco un elenco non esaustivo: Ninos, TurboCnc, KellyCam, Galaad, CeNeCe, CncPlayer, Master 5, Mach1, Mach2, Mach3. In particolare si evidenziano TurboCnc (per Dos) e KellyCam (per Windows 98) per essere completamente gratuiti, Galaad e Ninos per essere soluzioni complete sia di CAM che di controllo motori, e CeNeCe, software spagnolo, per essere uno dei pochi, se non l'unico, a supportare macchine a 4 assi per il taglio ali per aeromodelli in polistirolo. Anche per Linux e per Mac esistono software di controllo motori passo-passo su porta parallela per CNC.

Utilizzando uno dei software proposti, o altri compatibili, è necessario configurare il programma manualmente, poiché non sono stati preparati file di configurazione già pronti come è stato fatto invece per Mach3. Ecco i parametri di configurazione fondamentali, ovvero i pin ai quali sono collegati i segnali della scheda. Per gli altri parametri (velocità di avanzamento di ciascun asse, step/giro/unità di misura, eccetera), fare riferimento al manuale del proprio software.

Nota sul segnale di Step: la scheda aspetta un fronte di salita sul pin di Step per effettuare la rotazione di uno step del motore: assicurarsi che il proprio software utilizzi fronti di salita e non di discesa sul segnale di Step. La maggioranza dei programmi funziona proprio così (con i fronti di salita), altri sono impostabili per funzionare nell'uno o nell'altro modo (come Mach<sub>3</sub>).

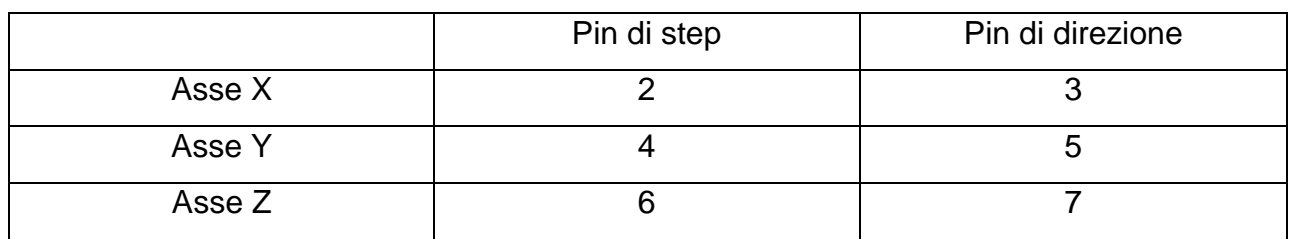

## **Segnali di uscita assi** *(dal PC verso la scheda)*

#### **Segnali di uscita relè** *(dal PC verso la scheda)* **Pin**

Relè 1 (Spindle) 1

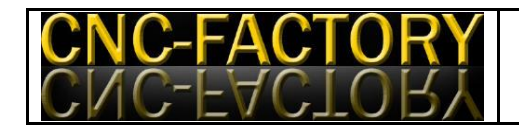

Relè 2 (Flood) 14

# **Segnali di ingresso** *(dalla scheda al PC)* **Pin**

E-Stop *(più a sinistra)* 15

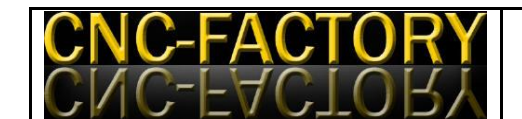

#### *Procedure avanzate – Ridefinire gli ingressi in Mach3*

Le informazioni relative ai Pin dei segnali di ingresso, oltre che indispensabili per configurare software di terze parti, sono utili anche nell'ambito di Mach3, se si intende personalizzare la configurazione e riassegnare gli ingressi a funzioni differenti da quelle proposte inizialmente nel file di configurazione incluso. Ad esempio i possessori di schede a 4 assi tipicamente rinunciano al segnale di E-Stop per avere a disposizione quello di Home-A.

#### **La schermata di configurazione Config / Ports and Pins / Input Signals**

E' possibile personalizzare le assegnazioni dalla schermata di configurazione accessibile in Mach3 dal menu Config / Ports and Pins / Input Signals. Occorre specificare, per ogni segnale di interesse, il numero di porta parallela (1 per la prima porta parallela disponibile, 0 per non utilizzare quel segnale) e il pin al quale è collegato fisicamente il segnale. Ricordarsi inoltre di mettere il segno di spunta "V" alla prima colonna "Enabled" per i segnali che si intende utilizzare, e il segno "X" per i segnali che non si intende utilizzare. Il segnale di E-Stop non può essere disattivato mettendo un segno "X" sulla relativa riga in corrispondenza di Enabled, poiché Mach3 obbliga ad avere sempre attivo il segnale E-Stop hardware, ma il segnale di E-Stop può comunque essere disattivato indicando come porta parallela la porta n.0 che non esiste.

La colonna "Active Low" contiene invece il segno "V" per i contatti normalmente aperti, e una "X" per i contatti normalmente chiusi (la configurazione iniziale fornita a corredo è per interruttori normalmente aperti). Notare pure che nella configurazione iniziale gli homeswitch sono attivi, mentre i limit sono disattivi e vanno attivati se si intende utilizzarli. Mach3 consente di assegnare lo stesso pin a più segnali. In alcuni casi questo è perfettamente lecito e consente di risparmiare segnali di ingresso, ad esempio è possibile collegare molti interruttori di fine-corsa, relativi agli estremi delle corse degli assi (fino a 2 per ciascun asse, per un totale fino a 12 per una macchina a 6 assi), tutti allo stesso segnale di ingresso "Limit" e comunicare a Mach3 che al pin 13 sono collegati tutti i segnali Asse++ Limit, Asse-- Limit relativi agli assi interessati. Un'altra configurazione tipica (che è quella fornita di base) è quella di impostare Asse-- Limit e Home sul segnale di Home, fornito da un unico fine-corsa sulla macchina, lasciando invece le impostazioni

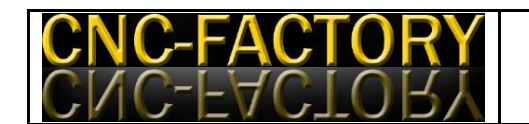

per Asse++ Limit per il segnale di Limit, al quale sono collegati gli interruttori di finecorsa di molti assi. Altre sovrapposizioni di segnali di ingresso non hanno invece senso, ad esempio di solito il segnale di Stop di Emergenza non si condivide con nessun altro, perché non avrebbe senso. Consultare il manuale di Mach3 (in inglese) per maggiori ragguagli su come personalizzare l'assegnazione dei segnali di ingresso a funzioni differenti da quelle proposte nella configurazione di base.

#### **4.2.2 Installazione del software di gestione UCCNC**

Questa parte del manuale descriverà lo scopo fondamentale del software UCCNC e l'hardware necessario al suo funzionamento. UCCNC è un software di controllo della macchina. Esso utilizza un hardware esterno per generare segnali e produrre un movimento coordinato su macchine fino a 6 assi. Questo software si collega al controller di movimento esterno (Motion Controller UC100) tramite un unico cavo collegato alla porta USB di un personal computer (PC). Il programma di installazione del software UCCNC comprende e completa tutti i compiti per rendere possibile l'utilizzo di questo software sul vostro computer. I driver di periferica sono inclusi nel programma di installazione. L'abbinamento tra il controller di movimento UC100 e questo software non è in grado di alimentare direttamente i motori, ma solo di produrre i segnali necessari al loro azionamento.

Per avere un'idea più chiara di come funziona questo software leggere ulteriormente questa guida dell'utente ed utilizzare il web, ci sono un sacco di informazioni e articoli disponibili sulla movimentazione e controllo delle macchine cnc.

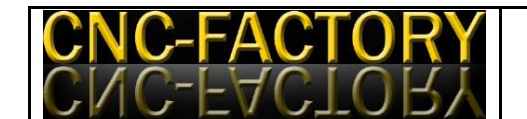

#### **Note sulla sicurezza**

L'utilizzo di macchine cnc può essere pericoloso e può causare ferite o anche la morte! Per cortesia, tenete sempre a mente ciò ed utilizzate la vostra macchina con scrupolo ed attenzione, mettendo sempre al primo posto la sicurezza.

#### **Requisiti minimi di installazione**

Questo software richiede Microsoft Windows XP, 7, 8 oppure 8.1 indifferentemente a 32 oppure 64 bit installato su PC, notebook oppure tablet. La minima capacità del processore consigliata è 1.6 GHz, i Gbyte di RAM ed un hard disk da almeno 16 Gbyte. Queste sono le caratteristiche minime raccomandate anche se, pur non potendo garantire il corretto funzionamento, il software può funzionare anche con caratteristiche inferiori.

#### **Requisisti software**

Prima di procedere all'installazione del software è necessario controllare che sia installato il componente **.net framework 2.0.**

Su Windows XP il componente .net framework 2.0 può essere installato da un file disponibile sul sito web Microsoft, anche se una copia di questo file è sempre disponibile al link seguente:

[http://cncdrive.com/MC/Software%20prerequirements/dotnetfx2\\_0.exe](http://cncdrive.com/MC/Software%20prerequirements/dotnetfx2_0.exe)

Su Windows 7 il componente .net Framework 2.0 è parte integrante del sistema operativo quindi non necessita di ulteriore installazione.

Su Windows 8 non è possibile l'installazione da file, ma il componente può essere utilizzato attivando la compatibilità .Net 3.5 nelle opzioni di windows 8, ed attendendo che Windows update completi l'aggiornamento. Il pacchetto .net framework 3.5 contiene anche il .net 2.0. Se il componente .net framework 2.0 non è installato, l'installazione di UCCNC non funzionerà. Verrà visualizzato un messaggio di errore e l'installazione verrà interrotta.

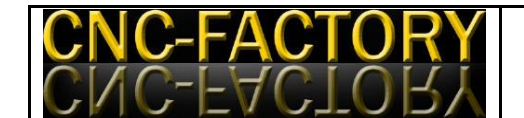

#### **Download e installazione**

UCCNC può essere scaricato in un singolo file di installazione, e la versione sempre aggiornata è scaricabile al link:

#### <http://cncdrive.com/UCCNC.html>

Scaricate il file di installazione dal link fornito, salvatelo sul vostro hard disk e procedete all'installazione. Avviando il file di installazione apparirà la seguente finestra:

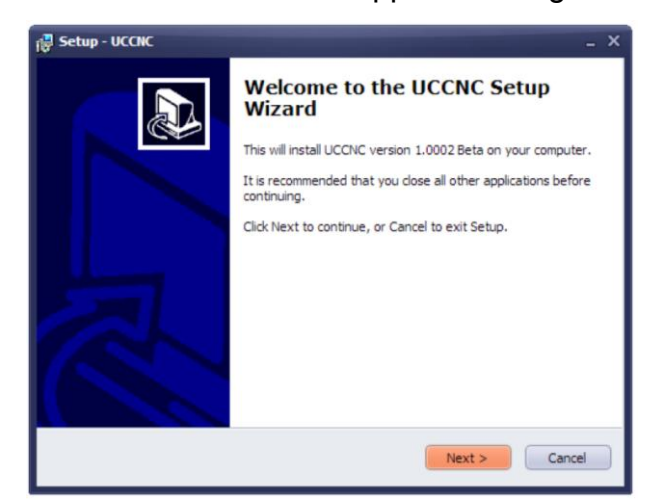

Premete il tasto "next" per procedere all'installazione. A questo punto comparirà una finestra con i termini di licenza d'uso del programma. Leggere per intero i termini scorrendo la finestra verso il basso . Se si decide di accettare i termini di licenza spuntare l'opzione "I accept the agreement" e successivamente il tasto "Next" per procedere con l'installazione. Se si decide di non accettare i termini di licenza selezioneare il tasto "cancel" e l'installazione verrà annullata.

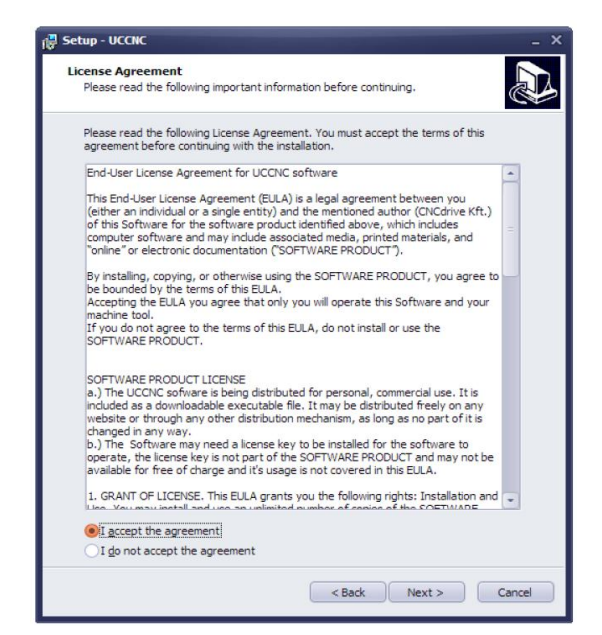

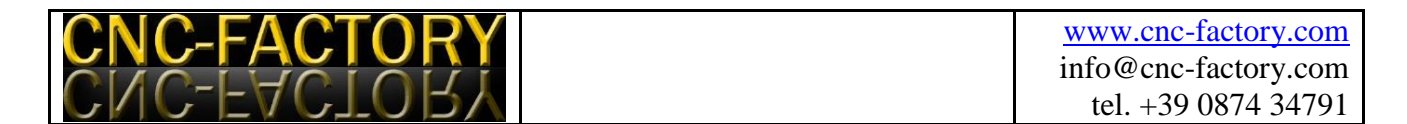

La finestra successiva chiede la destinazione di installazione del software nel proprio PC. La destinazione di default è il disco fisso primario ma si può scegliere una posizione personalizzata. Prima di procedere, assicurarsi che lo spazio sul disco sia sufficiente all'installazione. Lo spazio richiesto è mostrato nella finestra. Premere allora il tasto "next".

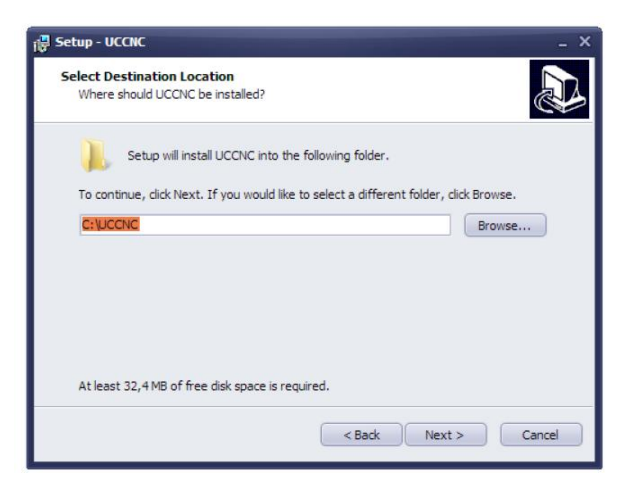

Se il software era precedentemente già installato nel PC in uso, una finestra richiederà il permesso di sovrascrivere la posizione corrente e tutti i files in essa contenuti. Selezionare "yes" per procedere con l'installazione.

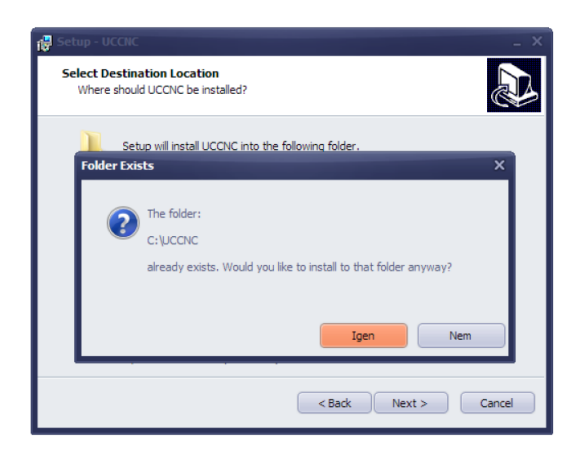

A questo punto una ulteriore finestra chiederà se sovrascrivere o mantenere le impostazione dell'installazione precedente. Il file del profilo contine tutte le impostazioni del monitor, della macchina, ecc. E' fortemente consigliato selezionare questa opzione.

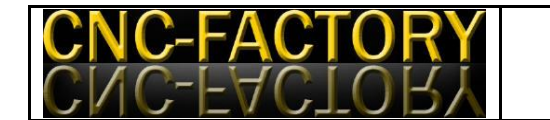

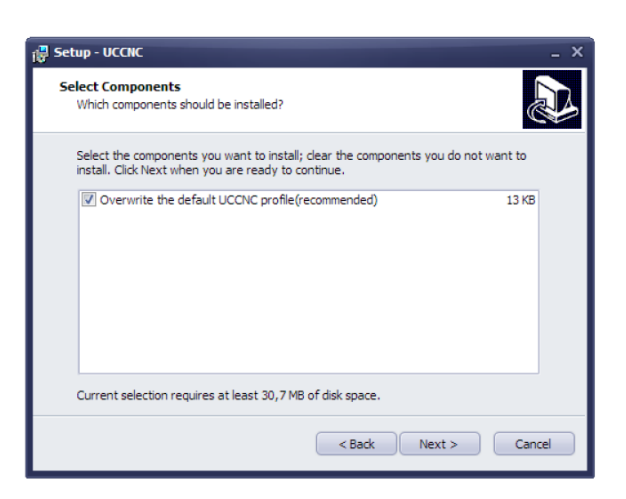

L'installer chiederà ora in quale posizione creare l'icona shortcut nel menu di Windows. Il default prevede CNCdrive\UCCNC software. Premere il tasto "next" per procedere con l'installazione.

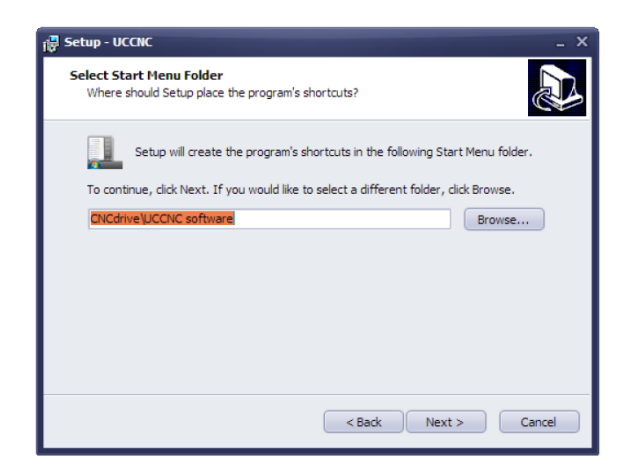

Infine, prima di procedere all'installazione viene mostrata una finestra in cui è possibile visualizzare le opzioni selezionate finora. Per confermare le impostazioni e avviare l'installazione premere il tasto "install".

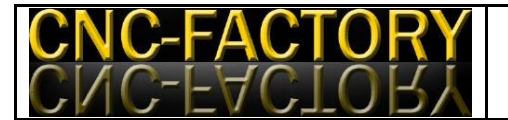

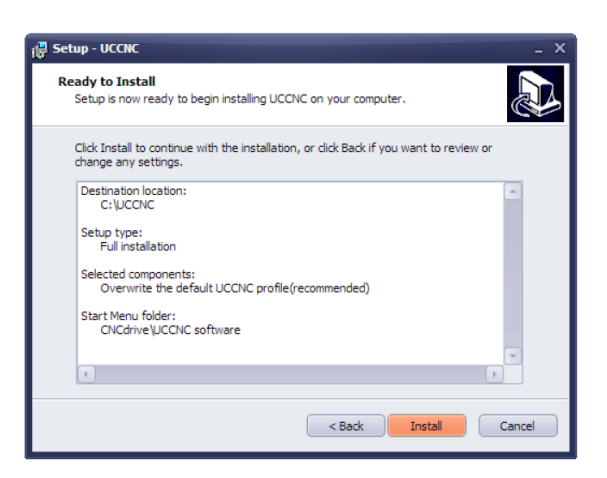

L'installazione inizia e l'installer estraie e copia tutti i files necessari. Attendete fino a che il processo non sarà terminato, ciò potrebbe richiedere alcuni minuti.

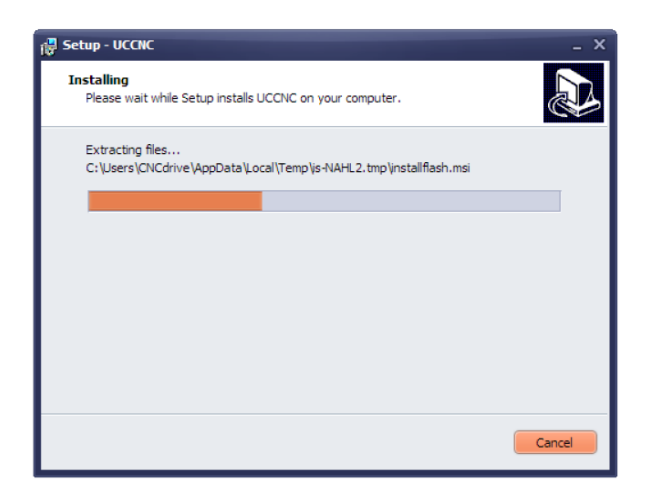

Alla fine del processo di installazione vi sarà chiesto di collegare alla porta USB del PC l'interfaccia UC100, fatelo ed attendete l'installzione dei drivers.

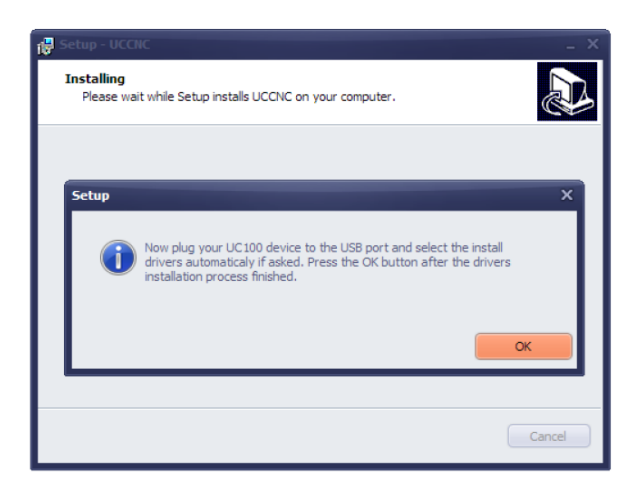

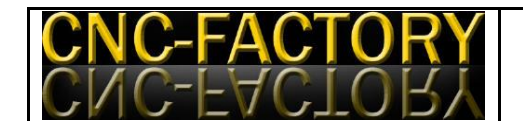

Ad installazione terminata selezionare l'opzione "Run UCCNC.exe" per avviare il programma alla pressione del tasto "Finish".

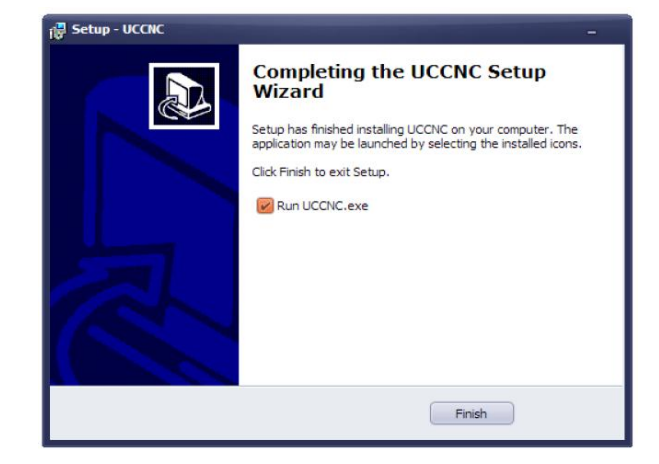

#### **Attivazione del software**

Il software richiede una license key per funzionare a pieno. La license key è un file criptato rilasciato dall'autore e proprietario del software: CNCdriveKft Company. Una license key è valida e può essere usata solo con una singola interfaccia UC100. Le license key sono personalizzate ed assegnate ad una unico seriale UC100 che permtte al software di lavorare solamente con quella specifica interfaccia. Una license key diversa dovrà quindi essere comprata per ogni interfaccia UC100 utilizzata. Il file di licenza viene spedito solamente tramite e-mail.

Per eseguire l'attivazione bisogna semplicemente copiare il file di licenza nella cartella di installazione di UCCNC e lanciare il software, che riconoscerà in automatico il nuovo file di licenza e si connetterà all'interfaccia UC100 collegata.

Senza l'ineterfaccia UC100 il software si avvierà in modalità demo, ed in questo caso il software simula solamente il moto lungo gli assi, perché nessun segnale per l'interfaccia viene generato. La possibilità di usare il software nella modalità demo vi permette di poter conoscere il prodotto e valutare quanto questo sia vicino alle vostre esigenze prima di dover procedere all'acquisto. L'immagine seguente mostra il software in modalità demo, evidenziata dalla scritta in alto a sinistra della finestra "Running in demo mode…".

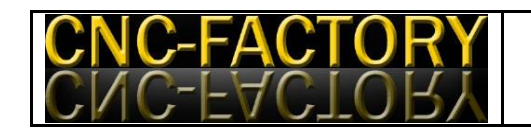

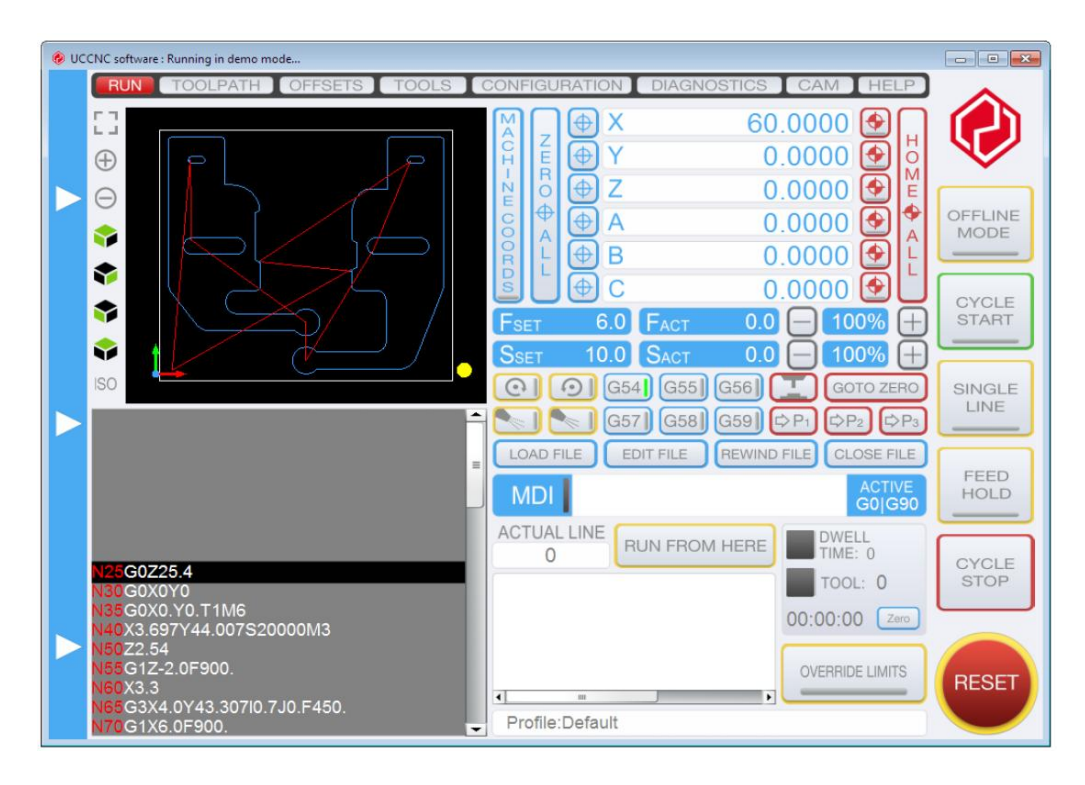

#### **Il primo avvio ed i primi passi con il programma**

Dopo il processo di installazione ed attivazione è il momento di lanciare il software e configurarlo per l'utilizzo con il vostro pantografo CNC Aeromodel. Per lanciare il software fare doppio clic sull'icona UCCNC del desktop o del menu start. Se è connessa al PC una sola interfaccia UC100 e se il software è licenziato per tale interfaccia allora quest'ultimo si avvierà in modalità full. Se non è connessa alcuna interfaccia o se è connessa più di una interfaccia oppure ancora se è connessa una singola interfaccia non licenziata verrà mostrata la seguente finestra:

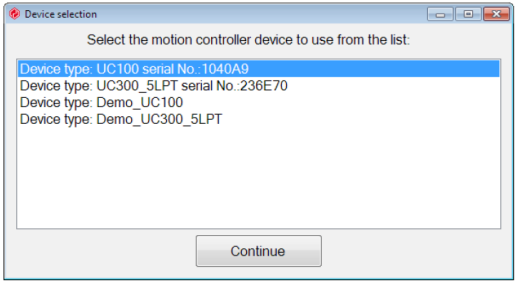

La finestra di selezione elenca le interfacce attualmente connesse al PC e le modalità demo nelle quali può essere avviato il programma. Le interfacce possono essere

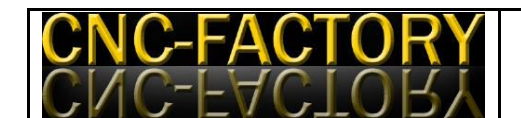

selezionate mediante evidenziazione e, cliccando sul tasto "Continue" il software si avvierà e si collegherà all'interfaccia selezionata nel caso in cui questa sia licenziata. Se l'interfaccia selezionata non è licenziata allora il software si avvierà in modalità demo simulando l'interfaccia selezionata. Selezionando una qualsiasi delle modalità demo verrà simulata la relativa interfaccia.

#### **Interfaccia grafica utente**

L'interfaccia grafica utente (grafical user interface – GUI) è basata sulla tecnologia flash. Tutti i componenti dello schermo come pulsanti, etichette e TAB layers sono personalizzabili mentre l'aspetto ed il formato di questi elementi è definito in un file che viene caricato automaticamente all'avvio del programma. Il nome di questo file è definito nel file di profilo nella chiave di accesso "mainscreenfilename". Cambiare il valore di questa chiave di accesso farà leggere un file di impostazione monitor .ssf differente. L'utente può scrivere il proprio file di impostazione monitor personalizzando la GUI ed i suoi componenti.

La schermata può essere ridimensionata in maniera dinamica e gli elementi corrispodenti verranno ridimensionati di conseguenza. Questo rende l'utilizzo su monitor con differenti risoluzioni molto piu semplice.

#### **Elementi TAB**

Le pagine TAB (schede) sono simili alle pagine TAB standard utilizzate in Windows. Questi elementi sono come degli "strati" che è possibile richiamare sullo schermo. Cliccando sui layer è possibile attivare la finestra corrispondente che verrà visualizzata. Tra i TAB sono presenti gerarchie e l'attivazione di un TAB può mostrare TAB figli che dipendono da esso (come la stessa logica suggerirebbe). I TAB presenti sulla schermata di default sono:

#### **RUN**

Questa è la pagina principale della schermata e contiene i pulsanti per caricare, editare, lanciare e chiudere un file in G-code. Contiene anche i comandi per controllare il

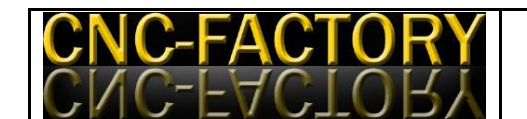

mandrino, il refrigerante e settare il sistema di coordinate. Contiene un visualizzatore 3D del percorso utensile ed un visualizzatore del G-code. Nella parte alta della schermata sono posizionate le barre che indicano la coordinata attuale di ciascun asse, la barra di impostazione velocità di rotazione del mandrino e la barra di velocità attuale del mandrino. Un campo di immissione manuale dei dati (MDI – Manual data input) è posizionato al centro della schermata, e permette l'immissione manuale di stringhe di G-code direttamente da tastiera.

#### **TOOLPATH (Percorso utensile)**

Questa pagina ha il ruolo di permettere una visualizzazione più chiara del percorso utensile introdotto. La pagina contiene un visualizzatore del percorso 3D ad alta risoluzione, con i tasti per ruotare, zoommare ed ottenere differenti viste del percorso utensile.

#### **OFFSETS**

Questa pagina contiene i parametri del sistema di coordinate di offset. I sistemi di coordinate di offset sono disposti su 6 sub-pagine e sono rispettivamente G54-G55-G56- G57-G58-G59. Il sistema di coordinate di offset da utilizzare può essere selezionato direttamente nella pagina RUN. I valori di offset del sistema di coordinate attualmente selezionato sono applicati alla macchina ed è possibile visualizzarli nelle barre di coordinate. Il sistema di coordinate di offset attivo è riportato nella pagina "Offsets" con la dicitura "Active fixture:Gxx". L'offset di lavoro corrente è disponibile per tutti i 6 assi ed in aggiunta un offset per l'utensile è disponibile per l'asse Z. I valori di offset sono editabili uno per uno nella schermata.

La "current position" che è la posizione attuale della macchina può essere "offsettata" con un singolo tasto. Anche la colonna "work offset" e l'area "tool offset" possono essere azzerate con la pressione di un singolo tasto.

#### **TOOLS (Utensili)**

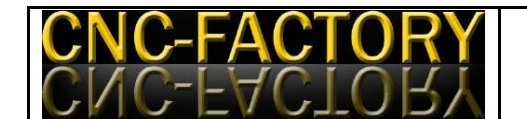

Questa pagina contiene i valori di offset per ciascun utensile della macchina. Sono disponibili gli offset su 20 utensili differenti. Tutti i valori di offset sono editabili da tastiera ed i valori sono salvabili nel file di profilo.

## **CONFIGURATION**

Questa è la pagina TAB più complessa; contiene molte sub-pagine che gestiscono i parametri di configurazione del software.

 $\checkmark$  Axis setup (sub TAB di CONFIGURATION)

Questa pagina contiene sub pagine per il settaggio dei 6 assi disponibili. E' presente anche una ulteriore pagina dedicata al mandrino.

 $\checkmark$  I/O setup (sub TAB di CONFIGURATION)

Questa pagina contiene le definizioni input-output dei pin, le impostazioni E-stop, della pompa refrigerante ed altri segnali che non propriamente riferiti agli assi ed al mandrino.

 $\checkmark$  General Settings (sub TAB di CONFIGURATION)

Questa pagina contiene i parametri per la porta USB ed alcuni parametri macchina.

 $\checkmark$  Appearance (sub TAB di CONFIGURATION)

Questa pagina contiene le impostazioni dei colori visualizzati nella schermata del percorso utensile.

 $\checkmark$  Profiles (sub TAB di CONFIGURATION)

Questa pagina permette di impostare il profilo di impostazione specifico della macchina. I profili possono essere caricati, creati, eliminati.

**DIAGNOSTICS** 

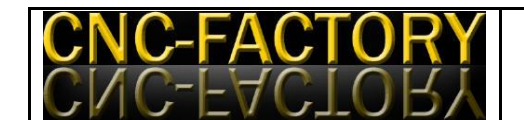

Questa pagina mostra dati e feedback della lavorazione in corso e le proprietà della macchina, come input ed output e lo stato delle funzioni logiche.

#### $\triangleright$  CAM

Questa pagina contiene una semplice interfaccia CAM, con gli strumenti base necessari per importare un modello in formato .dxf e creare un percorso utensile da convertire in Gcode direttamente nel programma stesso.

#### $>$  HELP

Questa pagina contiene 4 sub pagine contenenti indicazioni sulle funzioni G-code interpretate dal programma ed in aggiunta la informazioni relative alla versione del programma in uso.

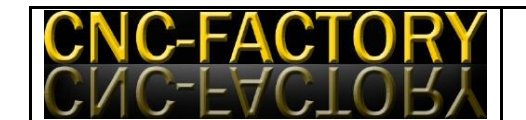

#### **Tasti**

I tasti sono uno degli elementi più importanti della schermata ed agiscono come i classici tasti di Windows, premendoli attivano una funzione. Tutti i tasti richiamano una funzione nel programma. Tutte queste funzioni hanno un numero di identificazione predefinito. Quando si decide di creare un file di pofilo, i tasti possono essere impostati per richiamare una specifica funzione, legando la funzione al tasto mediante uno specifico parametro.

#### **Etichette**

Le etichette sono utilizzate sia per mostrare del testo a monitor che per permettere all'utente di inserire dei dati. Vi sono due tipi di etichette: statiche e dinamiche. Le etichette statiche non hanno un numero di riferimento dato che non hanno mai bisogno di aggiornamento. Il loro contenuto, come suggerisce la loro definizione, non cambia. Le seconde invece sono aggiornate dal software in sequenza o a necessità. Queste hanno tutte un numero di riferimento. Si dividono in etichette di input e di output. Le prime sono utilizzate per inserire dati nel programma mentre le altre sono utilizzate per mostrare del testo a video.

#### **LED**

I led di controllo sono utilizzati per mostrare lo stato delle variabili booleane all'utente. Questi possono trovarsi nei due stati on/off ed i due stati sono aggiornati automaticamente dal software.

#### **Visualizzatore del percorso utensile**

Il visualizzatore del percorso utensile è uno speciale controllo che permette di visualizzare il percorso che seguirà la macchina una volta assegnato un determinato G-code. Ci sono vari tasti che permettono di visualizzare il percorso utensile da differenti punti di vista, zoommare in e out , ecc.

#### **Jog control**

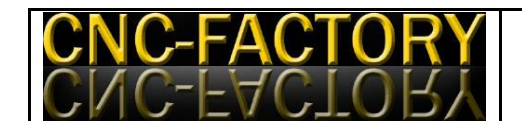

Il pannello "jog control" è una finestra a scomparsa disposta alla sinistra dello schermo ed è utilizzato per muovere la macchina in modalità jog, ossia manuale.

#### **Settaggio del software per la macchina in uso (CONFIGURATION)**

#### **Axis setup**

Le impostazioni degli assi della macchina possono essere configurate nel tab "Axis setup". Questa pagina contiene 6 sub pagine, ciascuna dedicata ad un asse in particolare. Tutti gli assi hanno un uguale settaggio, ad eccezione degli assi X, Y e Z che possono avere un asse "slave", ossia un asse che seguirà esattamente gli stessi movimenti dell'asse a cui si riferisce. Ogni asse ha le seguenti impostazioni:

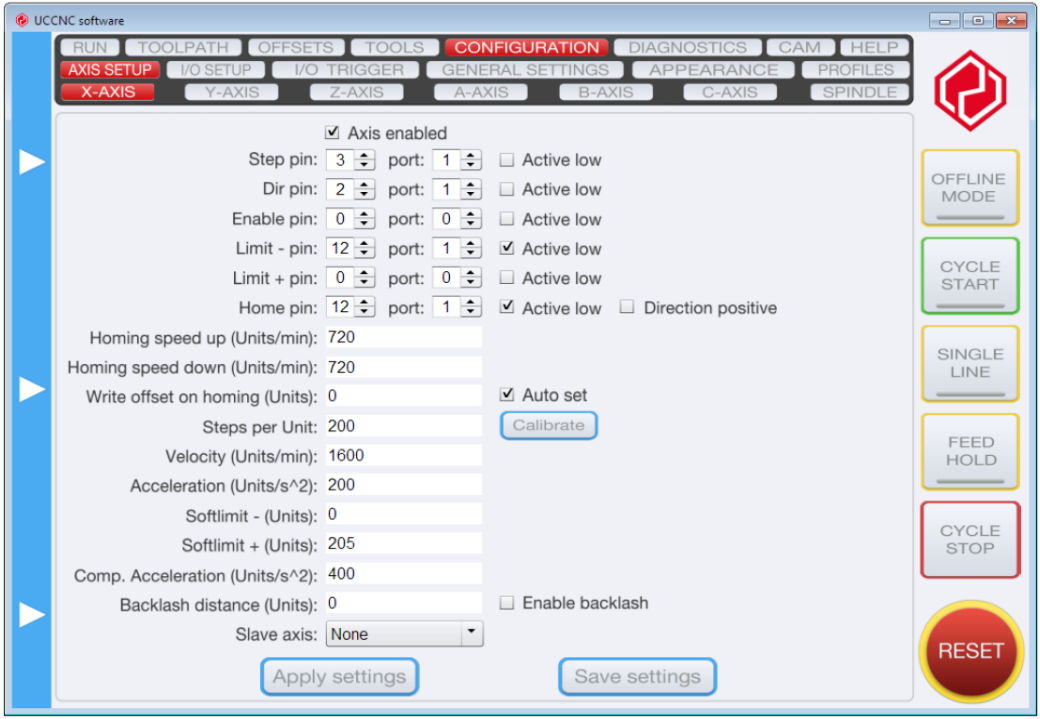

Step port & pin: Rappresenta il pin fisico di output sulla periferica UC100 per il segnale step. Il segnale può essere configurato active low oppure active high spuntando o meno la casella di fianco al controllo. Active high significa che la rampa attiva è la rampa crescente (da 0 a 5 Volts) mentre invece active low vuol dire che la rampa attiva è la rampa decrescente (da 5 a 0 Volts).

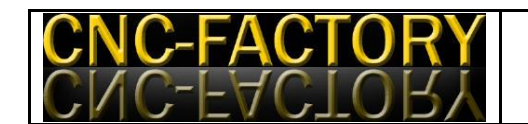

**Dir port & pin:** Rappresenta il pin fisico di output sulla periferica UC100 per il segnale step. Il segnale può essere configurato active low oppure active high spuntando o meno la casella di fianco al controllo. Cambiare la polarità attiva vuol dire invertire il verso di rotazione del motore e quindi il verso positivo dell'asse.

**Enable port & pin:** Rappresenta il pin fisico di output sulla periferica UC100/UC300 per il segnale di attivazione. Il segnale può essere configurato active low oppure active high spuntando o meno la casella di fianco al controllo. Il segnale di attivazione diventa attivo quando l'asse è attivato spuntando la casella "Axis enabled" e quando il software non è in modalità reset. Altrimenti il segnale di attivazione è disattivato.

**Limit – and + port and pins:** Rappresentano i pin fisici di input della periferica UC100 per gli interruttori di limitazione. Gli interruttori di limitazione sono usati per limitare l'area di lavoro o, in altri termini, la corsa di un asse. Quando l'interruttore di limitazione è attivato il software attiva il segnale di reset ed il movimento della macchina si arresta. Il segnale può essere configurato in rampa crescente o decrescente. La corretta polarità dipende dal fatto che l'interruttore immetta un segnale basso (0V) o alto (5V) quando attivato. Può essere definito un lato positivo o negativo dei pin di limite. I pin di limite possono essere gli stessi per più di un asse. Per disabilitare un pin di limite scrivere 0 nel rispettivo campo.

**Home port & pin:** Rappresenta il pin fisico di input sulla periferica UC100 per l'interruttore o sensore del punto di Home. L'asse della macchina può essere portato in Home o prendere il punto di riferimento usando questo interruttore o sensore. Il segnale può essere configurato in rampa crescente o decrescente e la corretta polarità dipende dal fatto che il sensore o interruttore di Home immetta un segnale basso (0V) o alto (5V) quando attivato. La direzione di Home al lato positivo o negativo dell'asse può essere configurata con la casella "Direction positive". Il pin di home può essere lo stesso pin di un pin di limite se si usa lo stesso sensore per la funzione di home e di limite. Se i pin di limite e di home sono gli stessi allora il pin verrà trattato sempre come un pin di limite, ad eccezione delle volte in cui sarà in esecuzione una sequenza di homing. Quando la sequenza di homing sarà terminata il pin sarà trattato di nuovo come un pin di limite.

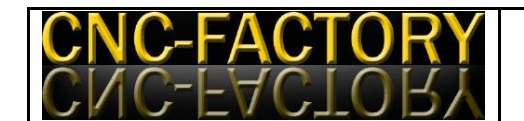

**Homing speed up:** Rappresenta un valore numerico che setta la velocità di avanzamento nel moto verso la posizione home oppure quando l'asse si stà muovendo verso un sensore di home. Questo valore può essere minore o al limite uguale al parameto di velocità dell'asse stesso. Il valore è definito in unità al minuto.

**Homing speed down:** Rappresenta un valore numerico che setta la velocità di avanzamento nel moto verso la posizione home oppure quando l'asse si stà allontanando dal sensore di home. Questo valore può essere minore o al limite uguale al parameto di velocità dell'asse stesso. Il valore è definito in unità al minuto.

**Write offset on Homing:** Rappresenta un valore numerico che setta la coordinata da scrivere nel sistema di riferimento dell'asse quando una sequenza di homing è eseguita e terminata. Il valore è definito in unità. I valori della posizione di home da visualizzare nel lettore di coordinate possono essere settati automaticamente spuntando la casella accanto al campo. Se la casella non viene attivata l'asse rimarrà nella sua propria coordinata una volta terminata una sequenza di homing. Se la casella viene attivata il valore impostato nel campo verrà mostrato automaticamente nel lettore di coordinate una volta terminata una sequenza di homing.

**Steps per Units:** Rappresenta un valore numerico ed indica il numero di segnali in uscita per una unità di movimento sull'asse macchina. Il valore correto dipende dalla risoluzione del motore e del relativo drive in caso di motore stepper oppure dalla risoluzione dell'encoder se viene utilizzato un servomotore.

**Velocity:** Rappresenta il valore numerico di settaggio della massima velocità di avanzamento consentita per l'asse. In modalità G0 (rapid linear motion) il moto avviene a questo valore di velocità. L'unità di misura per questo valore è unità al minuto.

**Acceleration:** E' un valore numerico che setta la massima accelerazione per l'asse. L'unità di misura per questo valore è unità al secondo quadrato.

**Softlimit -:** Valore numerico che rappresenta la posizione limite del software in direzione negativa. L'asse non potrà arrivare in un punto con coordinata minore di quella settata. Nota: I limiti del software possono essere abilitati o disabilitati spuntando la casella

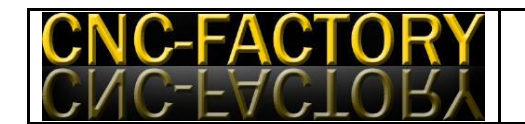

"Enable softlimits" nel TAB "general settings" di CONFIGURATION. Questo valore è espresso in unità.

**Softlimit +:** Valore numerico che rappresenta la posizione limite del software in direzione positiva. L'asse non potrà arrivare in un punto con coordinata superiore di quella settata. Nota: I limiti del software possono essere abilitati o disabilitati spuntando la casella "Enable softlimits" nel TAB general settings di CONFIGURATION. Questo valore è espresso in unità.

**Backlash distance:** E' un valore numerico che setta la distanza di backlash da compensare sull'asse. Questa opzione può essere attivata o disattivata spuntando la casella accanto al campo. Il valore di questo parametro è espresso in unità.

**Compensation acceleration:** Valore numerico che definisce l'accelerazione dell'asse durante la compensazione del backlash. Questo valore deve essere almeno il 20% più grande del valore di accelerazione relativo all'asse. E' espresso in unità al secondo quadrato.

**Slave axis:** Questa impostazione è valida solamente per gli assi X,Y e Z.Questi assi possono avere un asse slave a loro collegato. L'asse slave si muoverà allo stesso modo dell'asse maestro e può essere A,B oppure C. La funzionalità "slave" è molto utile quando un asse è mosso da due motori allo stesso tempo, ed occorre quindi comandare i due motori in sincrono.

**Calibrate:** La pagina di setup di ogni asse riporta anche un tasto "calibrate". Usare questo tasto per calibrare la risoluzione (step per unità) sull'asse. La pressione di questo tasto aprirà una finestra di calibrazione come la seguente:

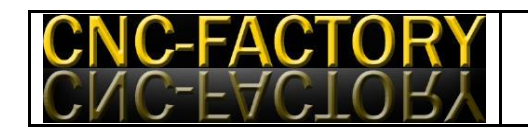

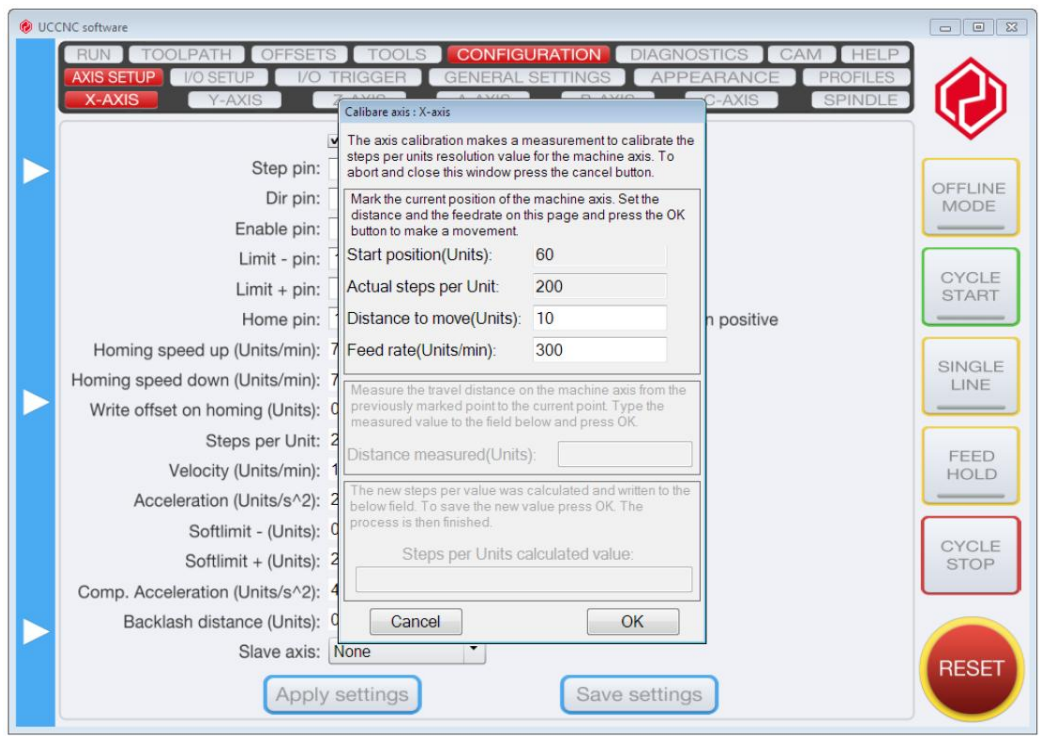

La calibrazione è costituita da 3 passi in sequenza. Premere il tasto ok per procedere nella sequenza. Il primo passo della sequenza muove l'asse alla distanza settata utilizzando l'impostazione di risoluzione corrente. Il passo successivo è misurare la distanza effettivamente percorsa ed inserirla a monitor. Nel terzo passo il software calcola il corretto valore di steps per unità che viene mostrato a monitor. A questo punto la pressione del tasto ok salverà il valore e terminerà la procedura di calibrazione. La nuova pressione del tasto ok ripeterebbe il processo di calibrazione, quindi per chiudere la finestra è necessario premere il tasto Cancel.

#### **Spindle setup (settaggio mandrino)**

La pagina tab "spindle setup" contiene tutte le impostazioni per settare l'utilizzo del mandrino principale della macchina. Questa sezione del programma richiede però che l'elettromandrino sia a gestione comandata dal programma. Il mandrino fornito con i nostri pantografi presenta solamente un pulsante on/off e non necessita quindi di particolari accortezze. Qualora l'utente volesse approfondire le conoscenze sulla gestione delle impostazioni macchina relative al mandrino potrebbe farlo in ogni momento sul sito [www.cncdrive.com.](http://www.cncdrive.com/)

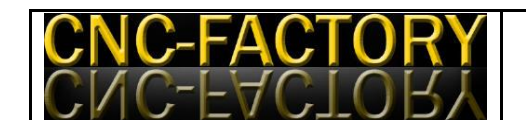

## **I/O setup**

La pagina di setup I/O contiene i settaggi per le funzioni di input e output che non sono in stretta relazione con gli assi. Queste sono E-stop, probe, charge pump, current hi-low. La pagina di setup I/O ha i seguenti parametri per la periferica UC100:

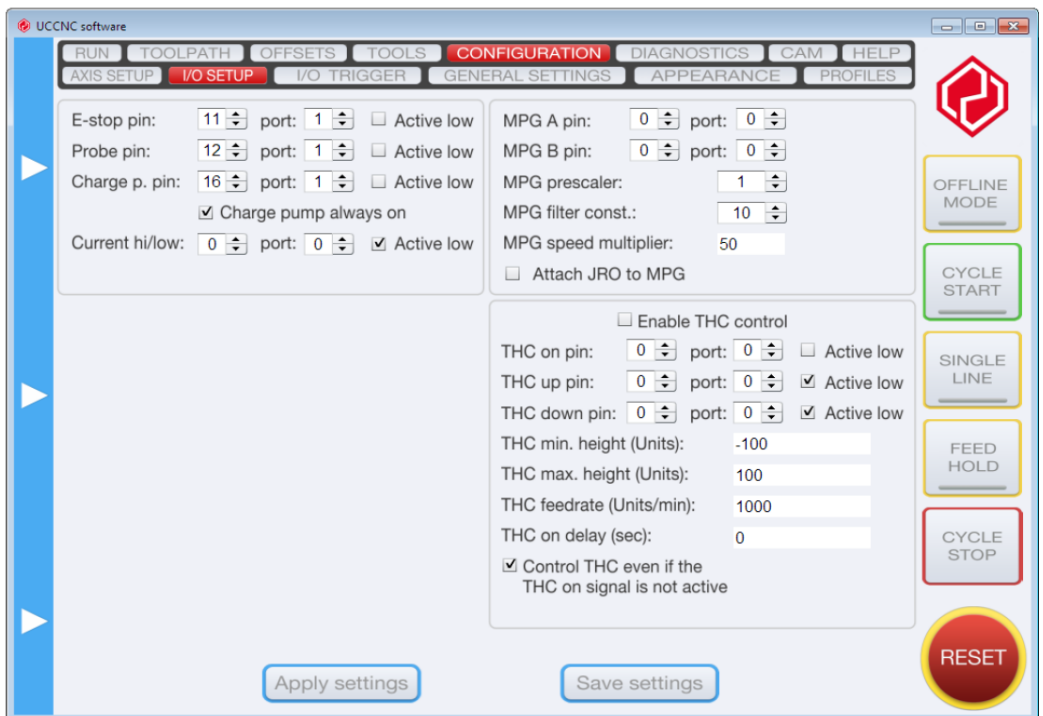

**E-stop port & pin:** Rappresenta un pin fisico di input per il tasto di emergency stop. Il pin può essere invertito spuntando la casella al lato del campo. La macchina andrà in reset quando il segnale E-stop è attivato.

**Probe port & pin:** Rappresenta un pin fisico di input per il segnale della sonda. Il pin può essere invertito selezionando la casella al lato del campo. L'utilizzo della sonda può essere programmato utilizzando il codice G31.

**Charge pump port & pin:** Rappresenta un pin fisico di output per il segnale di sicurezza della charge pump. Il segnale di sicurezza della charg pump è un segnale PWM. Il pin può essere invertito selezionando la casella "active low" di fianco al campo. Il segnale PWM ha una frequenza fissata a 12.50 KHz. Se la casella "charge pump olways on" è selezionata allora il segnale PWM è sempre attivo quando il software UCCNC è avviato. Se invece

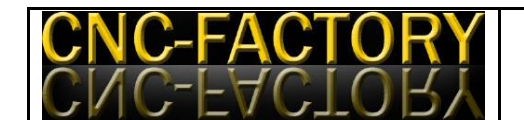

questa casella non è selezionata il segnale PWM è attivo solo se il software non è in modalità reset. Il segnale della charge pump può essere usato per attivare un componente elettronico esterno solo se il programma UCCNC è caricato oppure se non è in reset durante una operazione di sicurezza.

**Current high/low port & pin:** E' un pin fisico di output che può essere usato come un segnale di attivazione per un sistema di controllo esterno collegato al sistema. Il pin può essere invertito spuntando la casella al lato del campo. Il segnale è attivo se il software è in funzione.

**MPG A port & pin:** E' un input fisico, il pin del canale di input A di un manual pulse generator (MPG) collegato esternamente. L'MPG dovrebbe produrre segnali A e B incrementali quadrati.

**MPG B port & pin:** E' un input fisico, il pin del canale di input A di un manual pulse generator (MPG) collegato esternamente. L'MPG dovrebbe produrre segnali A e B incrementali quadrati.

**MPG prescaler:** E' un valore numerico che setta il numero di scatti dell'encoder nel caso di azionamento degli assi mediante rotazione del volantino. Settando il valore ad 1, l'asse si muoverà ad ogni scatto.

**MPG filter constant:** E' un valore numerico con il quale può essere decisa la delicatezza del moto dell'asse alla rotazione manuale del volantino dell'MPG. Un valore elevato significa una grande costante di tempo e perciò un moto più smorzato anche se i movimenti dell'operatore non lo sono. In ogni modo, maggiore sarà il valore e più lenta sarà la risposta dell'MPG. Si consiglia di trovare il valore di ottimo per cui il moto dell'MPG è "dolce" abbastanza ed il tempo di reazione non è troppo lento.

**MPG speed multiplier:** E' un valore numerico che setta la velocità di spostamento dell'asse alla rotazione del volantino dell'MPG. Impostando un valore alto l'asse si sposterà velocemente e di molto anche per piccole rotazioni del volantino dell'encoder. L'ottimo di questo valore dipende da molti fattori, come la risoluzione dell'encoder ed il tipo di macchina. Nel caso di macchine per la lavorazione dei metalli è molto meglio impostare

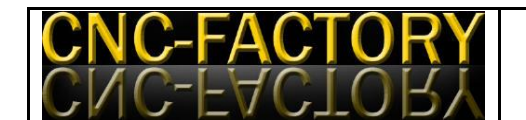

piccoli valori in modo che l'asse si sposti piano e di poco anche per piccole rotazioni dell'MPG, per permettere all'operatore posizionameni più precisi. Per le macchine utilizzate nella lavorazione del legno o comunque materiali molto teneri è consigliato impostare un valore alto in modo da avere grandi e veloci spostamenti.

#### **I/O Trigger**

La funzione I/O Trigger contiene 3 sub pagine che permettono all'utente una piu facile interazione con il programma.

 $\triangleright$  Input trigger

La funzionalità di input trigger permette di richiamare le funzioni disponibili del programma attraverso tasti esterni o interruttori. I pin della porta di input possono essere legati ai numeri di funzione del software. Quando il tasto viene premuto il programma richiamerà la funzione ad esso collegato. Se la casella "low" è spuntata, l'input sarà dato come rampa decrescente (quando l'input va da 5 Volts a 0 Volts); viceversa con la casella non spuntata il segnale di input sarà dato come rampa crescente (da 0 Volts a 5 Volts). Tutti i numeri di funzione sono elencati nella documentazione che accompagna l'installazione del programma, nel documento Buttons\_by\_number. Un esempio è riportato nell'immagine seguente, dove il pin 13 sulla porta 1 è legato alla funzione numero 128, funzione che richiama "cycle start" nel programma. Il segnale è settato "active low" e ciò significa che se il segnale di input va da 5V a 0V la funzione verrà richiamata e, se è stato precedentemente caricato un G-code, questo verrà avviato. Richiamare la funzione 128 corrisponde quindi esattamente a premere il tasto "cycle start" nel programma.

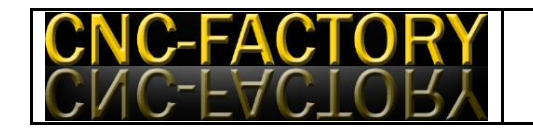

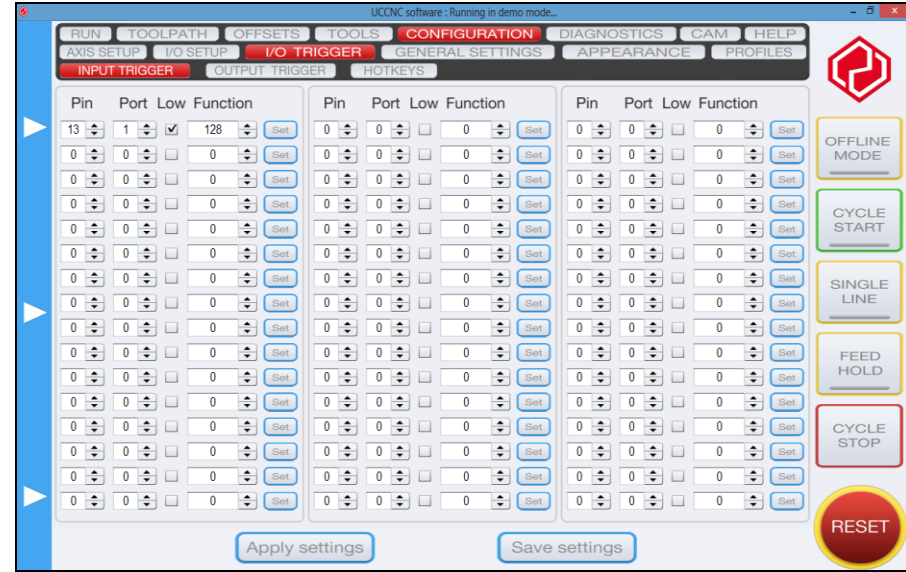

## **▶ Output Trigger**

La funzione output trigger lega un codice LED ad un pin fisico di output della periferica di controllo del movimento. L'attuale stato logico del LED viene letto e riflesso sul pin di output selezionato. Se il campo "low" è spuntato, il segnale verrà invertito prima dell'output.

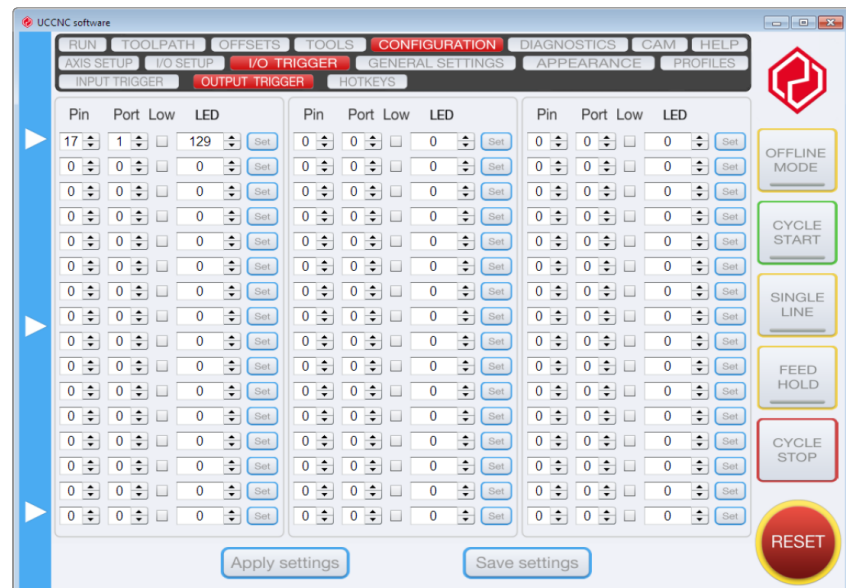

#### $\triangleright$  Hotkeys

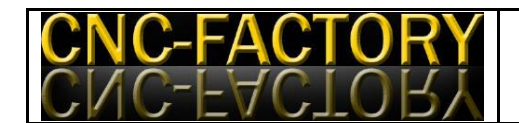

La funzione hotkeys permette di legare i tasti della tastiera alle funzioni del programma UCCNC.

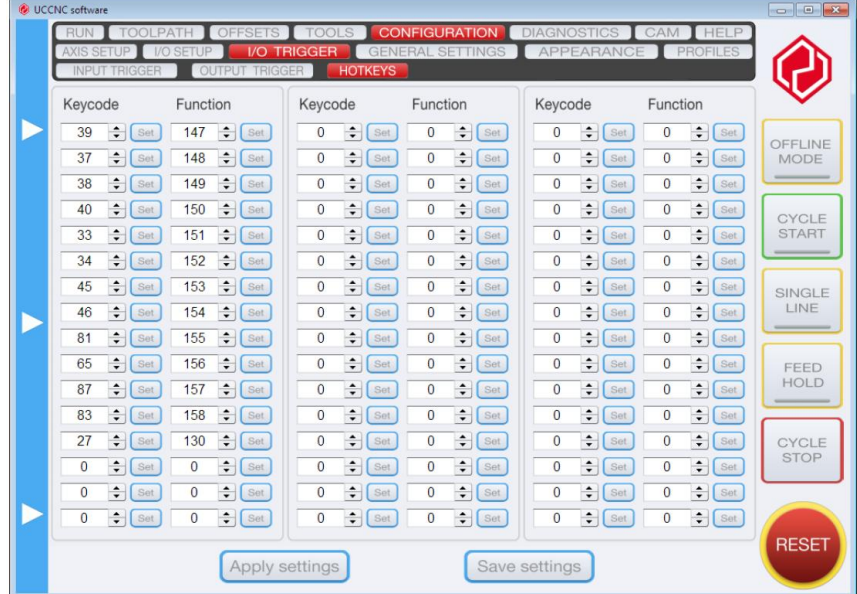

#### **General settings**

Questa pagina TAB contiene le impostazioni per l'ambiente macchina. Le impostazioni disponibili su questa pagina sono le seguenti:

**Communication buffer size:** Questo parametro setta la lunghezza del buffer di comunicazione USB. L'unità di misura è espressa in secondi. Più questo valore è basso e minore sarà il tempo di reazione delle macchina alla pressione dei comandi. Il minimo valore possibile è 0.05 s ed il maggiore è 0.5 s. Dato che il core di movimento del software funziona con un loop a priorità alta, nei test è stato trovato che il valore di 0.1 s è sufficiente in tutti i casi e si raccomanda quindi di lasciare questo valore, anche se è lasciata la possibilità di cambiare questa impostazione per una maggiore flessibilità del software.

**Interpolation mode selection:** Questo parametro seleziona come il pianificatore di traiettorie eseguirà il moto. Ci sono due modi, l'exact stop mode ed il costant velocity mode. Questi due modi possono essere selezionati eseguendo il G61.1 (exact stop mode) oppure G64 (constant velocity mode). Quando questi codici sono eseguiti la selezione

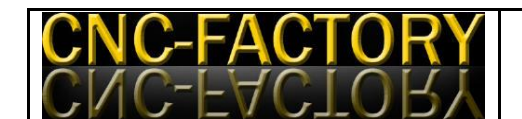

sullo schermo cambia di conseguenza. Quando un codice G64 viene eseguito i parametri per questo comando sono letti da questa schermata.

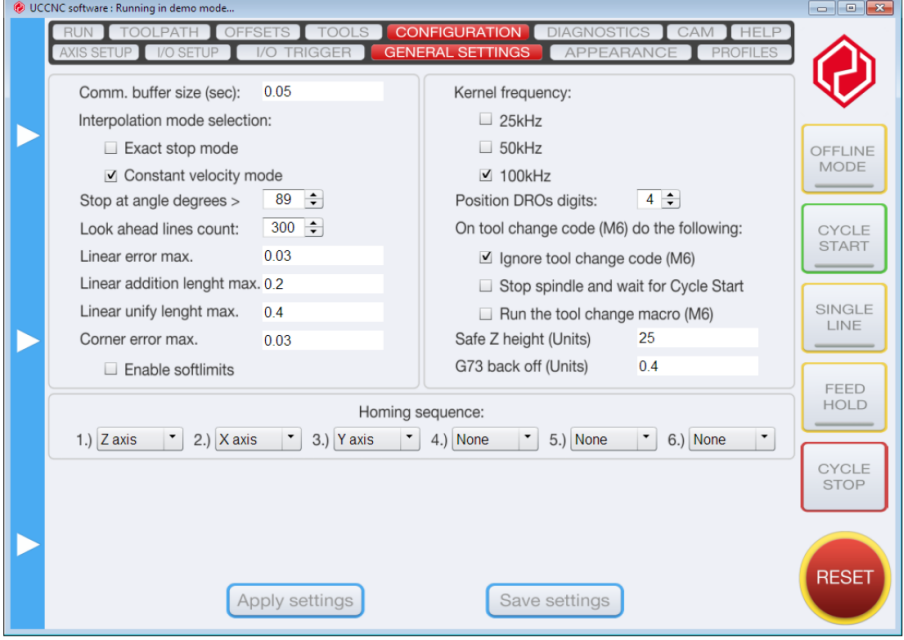

**Exac stop mode:** E' un modo di pianificazione della traiettoria. In questo modo il pianificatore della triettoria segue esattamente le posizioni della traiettoia. Gli assi della macchina accelereranno all'inizio di ogni segmento e decelereranno alla fine. Questo modo di interpolazione è consigliato quando le lavorazioni da eseguire hanno tolleranze piuttosto strette. L'errore di posizionamento è sempre zero con questa impostazione.

**Constant velocity mode:** E' un modo di pianificazione della traiettoria. Con questa impostazione il pianificatore di traiettoria interpola l'avanzamento impostato; in altri termini la traiettoria viene pianificata guardando al percorso che dovrà essere seguito e cercando di mantenere un avanzamento costante in base all'avanzamento settato. Per questa impostazione sono necessari alcuni parametri addizionali che sono discussi nelle righe seguenti. Questo modo è consigliato in accoppiamento a lavorazioni ad alta velocità. Può anche essere utilizzato nel caso di tolleranze di lavorazione strette ma i parametri di tolleranza devono essere impostati correttamente per forzare il pianificatore di traiettoria a non compiere errori di posizionamento più grandi di quelli permessi dal pezzo in lavorazione. C'è sempre un compromesso tra velocità di lavorazione e precisione.

Maggiore sarà l'errore permesso e minore il tempo di lavorazione, perché il pianificatore avrà più spazio per pianificare il moto.

**Stop at angle degrees:** Questo parametro viene utilizzato solamente se l'opzione "constant velocity mode" è spuntata. Il parametro è espresso in gradi e si riferisce ad un angolo fisico. Quando si utilizza il constant velocity mode il pianificatore di movimento guarda al codice che dovà eseguire nei secondi successivi. Lo stop at angle degrees definisce che se un angolo di connessione tra due segmenti piu grande di quello impostato viene rilevato, il software smette di guardare avanti nel codice ed interpola semplicemente il segmento precedente. Il software ricomincerà a guardare avanti nel codice non appena superato detto punto. Settare basso questo parametro può ridurre l'errore di arrotondamento tra segmenti con angolo di connessione elevato o in altre parole sugli spigoli vivi.

**Look ahead lines count:** Questo parametro è attivo solamente con il constant velocity mode attivato e definisce quanto lontano nel codice il software andrà a guardare, cioè quanti segmenti al massimo saranno pre-controllati. Settare il parametro a valori alti permette una migliore interpolazione a velocità costante specialmente quando il percorso di lavorazione è composto da molti piccoli segmenti e quindi è necessario un numero elevato per guardare anche solo di poco avanti. Ovviamente maggiore sarà questo valore e maggiore sarà la capacità di calcolo richiesta al PC sul quale è installato il software. Un valore di 200 si è dimostrato valido nella maggioranza dei casi.

**Linear error max:** Questo parametro setta il massimo errore lineare nelle interpolazioni e viene usato solamente nel constant velocity mode. Maggiore è questo parametro e prima il ciclo di lavorazione terminerà, perché l'interpolazione ridurrà la distanza di percorso del massimo possibile in base al valore di errore settato. Il seguente diagramma mostra un percorso di esempio che evidenzia come funziona il controllo dell'errore lineare.

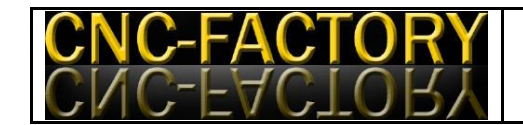

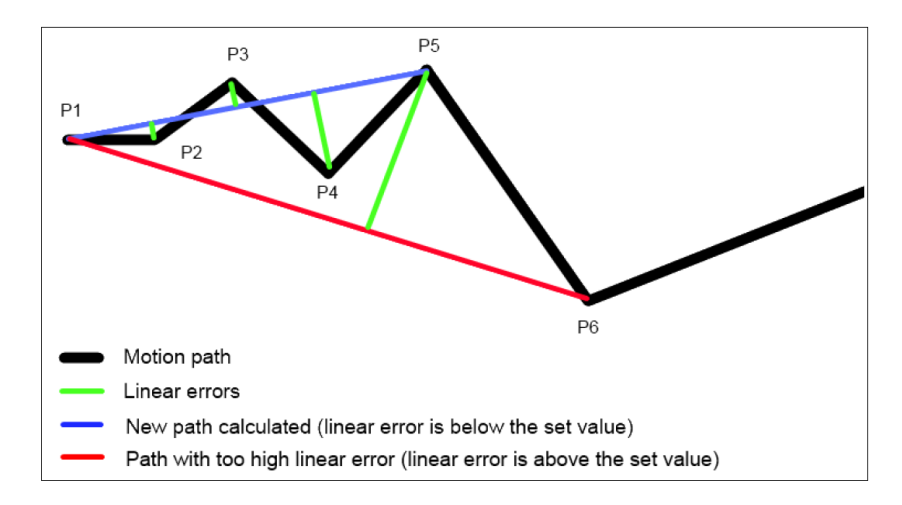

Il diagramma è una vista semplificata perché ad ogni nuovo punto del percorso tutti i punti precedenti non ancora eseguiti sono ricontrollati (e questi non sono visualizzati). Sul diagramma il percorso in blu rappresenta un nuovo percorso e quello in rosso rappresenta invece un percorso in cui l'errore lineare è maggiore di quello settato. Quest'ultimo verrà allora ignorato e sarà eseguito solo il blu. Il calcolo dell'errore lineare ripartirà allora da punto 5. Il parametro è espresso in unità.

**Linear addition lenght:** Questo parametro è in diretta connessione con il parametro "linear error max" e definisce la massima lunghezza del vettore che l'interprete può aggiungere al nuovo percorso quando la macchina sta lavorando in constant velocity mode e quando il segmento successivo segue gli altri parametri. Questo parametro serve a limitare l'errore di posizione quando si interpolano lunghe linee; in altri termini queste lunghe linee possono essere escluse dal processo di pre-lettura del percorso, mantenendole precise anche se il constant velocity mode è attivato. Questo parametro viene utilizzato solo quando il constant velocity mode è attivo.

**Linear Unify lenght:** Questo parametro è simile al "linear addition lenght", ma come differenza limita la massima lunghezza del nuovo segmento. In altri termini il vettore del nuovo segmento non potrà essere più lungo del valore settato. Lo scopo di questo settaggio è lo stesso del parametro "Linear addition lenght" ed anch'esso risulta attivo solo in constant velocity mode.

**Corners error max:** Questo parametro setta il massimo errore di interpolazione alla connessione tra due punti di percorso e risulta attivo solo in constant velocity mode. Il

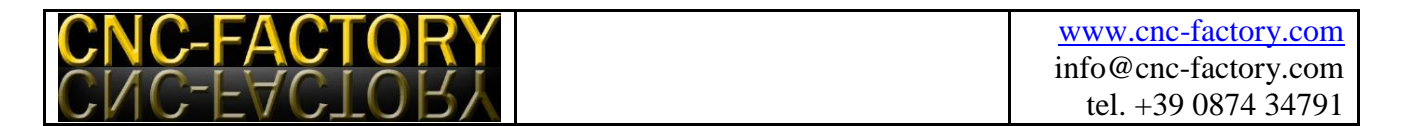

percorso di moto viene calcolato in modo che il nuovo percorso contenga un errore in questi punti di connessione più basso di quello settato. Nel grafico seguente viene mostrato un esempio di connessione con il calcolo del nuovo percorso.

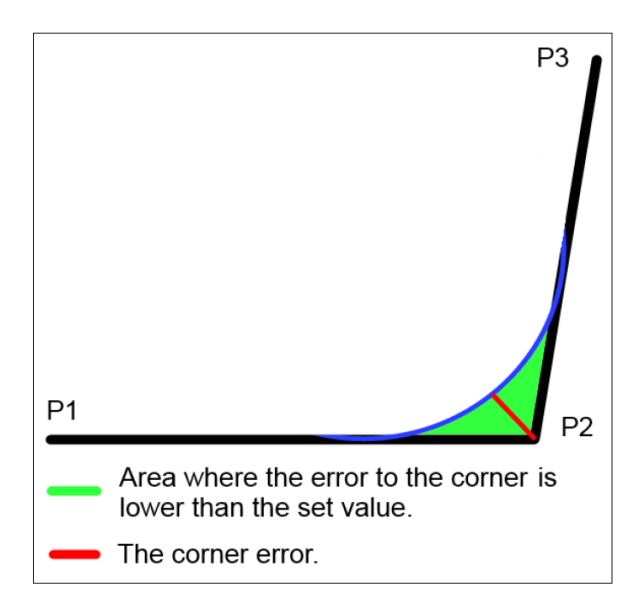

L'area verde rappresenta la zona in cui l'angolo può essere arrotondato. La macchina può muoversi ovunque nella zona verde e di conseguenza il pianificatore del moto selezionerà il percorso più veloce. Il parametro è espresso in unità.

**Enable softlimits:** Selezionare questa casella attiva i limiti del software sulla posizione degli assi. Se la casella è selezionata i limiti nel software vengono attivati e riportati nella pagina di setup degli assi.

**Homing sequence:** In questa sezione può essere settato l'ordine della sequenza di homing. Vi sono mostrate 6 slots che riportano i nomi degli assi macchina. Quando il comando "home all" viene eseguito gli assi saranno portati in home nella sequenza qui indicata. Se non tutti gli assi sono utilizzati nella casella slot può essere inserito il valore "none" e questo slot non verrà considerato.

**Kernel frequency:** La massima frequenza in uscita della periferica UC100 può essere definita con questa impostazione. Le opzioni selezionabili sono 100KHz, 50KHZ, e 25 KHz. Questo parametro definisce quante pulsazioni per secondo devono essere prodotte dal controller. Per esempio con un settaggio di 100 KHz il massimo numero di step per

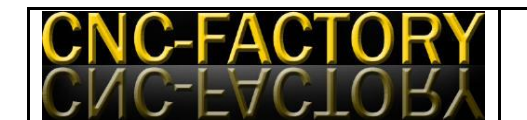

secondo sarà 100000 che significa 10 microsecondi per ogni pulsazione. Con la frequenza piu bassa il periodo di segnale e più lungo e ciò rende l'impostazione migliore per i drive costruiti con performances minori.

**Position DROs digits:** Questo valore imposta il numero di cifre decimali evidenziabili dopo la virgola nel visualizzatore di posizione. Le cifre verranno arrotondate per la visualizzazione a schermo, ma non quando serviranno per i movimenti della macchina.

**On tool change code (M6) do the following:** Questo comando definisce come si comporterà la macchina alla lettura di un codice di cambio utensile (M6). E' possibile selezionare 3 opzioni:

- 1) *Ignore tool change code (M6):* Selezionando questa opzione il programma semplicemente ignorerà tutti i codici M6, anche quelli digitati nell'MDI. Questa opzione dovrebbe essere scelta quando la macchina non ha un sistema automatico di cambio utensile.
- *2) Stop spindle and wait for cycle start:* Selezionare questa opzione fermerà la macchina ad ogni lettura di un codice M6 e porrà il software in attesa che l'utente selezioni il tasto "cycle start". Quando il tasto cycle start sarà attivato il programma continuerà ad eseguire il codice.
- *3) Run the tool change macro (M6):* Selezionare questa opzione farà leggere ed eseguire al programma la macro M6. La macro M6 è un file di testo posizionato nella cartella Profiles\Macro\_nomedelprofilo\, dove il "nome del profilo" è il nome del profilo attualmente caricato nel software. La M6 come le altre macro può contenere anche codice complesso per eseguire un cambio utensile completo.

**Safe Z height:** questo parametro definisce la quota in Z necessaria ad un movimento sicuro dell'utensile lungo gli assi X ed Y senza che questo presenti collisioni. Questa impostazione viene utilizzata quando l'esecuzione di un G-code viene fermata e l'esecuzione del codice viene cambiata dall'utente utilizzando il tasto "run from here". In questo caso il moto inizia con un movimento di sicurezza in Z alla quota impostata e prosegue portando l'utensile alle coordinate XY impostate.

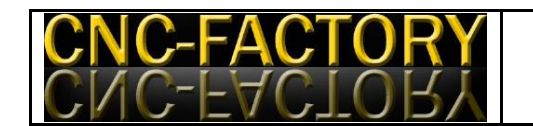

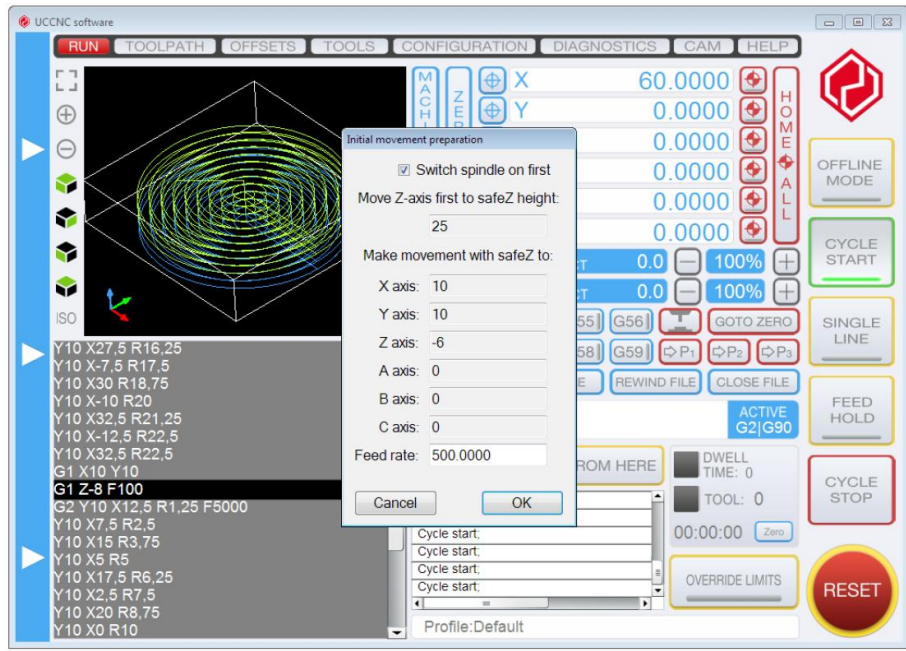

#### $\checkmark$  Appearance

La schermata appearance contiene le impostazioni di visualizzazione del percorso utensile e del visualizzatore del G-code. Il colore di background della schermata, differenti tipi di percorso, puntatore del percorso utensile, ecc possono essere settati qui.

**Undone path color:** E' il colore del percorso utensile non ancora eseguito.

**Done path color:** E' il colore del percorso utensile già eseguito.

**Rapid path color:** E' il colore dei movimenti rapidi (G0) del percorso utensile.

**TCP (tool center point) marker color:** E' il colore del puntatore dell'utensile, che è rappresentato come una croce composta da due linee la cui intersezione rappresenta il centro dell'utensile.

**Background color:** E' il colore di sfondo del visualizzatore percorso utensile.

**Boundaries color:** E' il colore di contorno del visualizzatore percorso utensile.

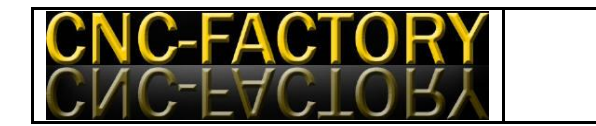

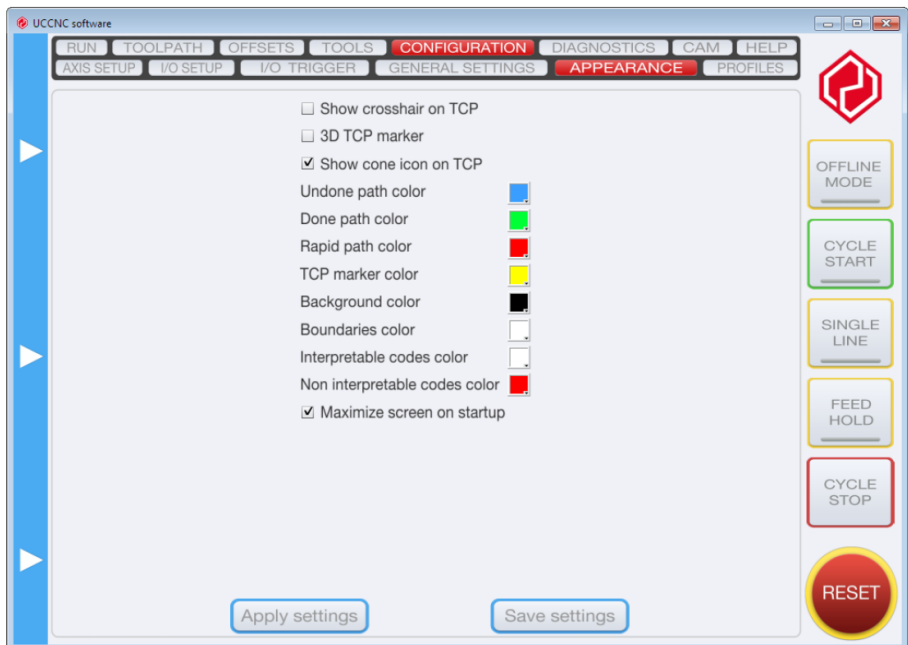

**Interpretable codes color:** E' il colore del G, M ed altri codici che l'interprete del G-code comprende e che può eseguire.

**Non interpretable codes color:** E' il colore del G, M ed altri codici che l'interprete del Gcode non comprende e di conseguenza non può eseguire.

**3D TCP marker color checkbox:** Se questa casella è spuntata il puntatore dell'utensile si muoverà sempre al disopra del perimetro del riquadro e il movimento sull'asse Z è mostrato con una linea retta dal punto XY all'attuale quota in Z. Se questa casella non viene selezionata il puntatore si muoverà sempre all'attuale quota Z.

**Maximize screen on startup:** selezionare questa casella aprirà il programma in modalità schermo intero.

 $\checkmark$  Profiles

La pagina Profiles contiene le impostazioni per i profili macchina. Contiene anche un importatore di file di Mach3 .xml. Premendo il tasto "Import Mach3 XML file" viene aperta una finestra di dialogo che permette di importare un file di profilo Mach3 nel software

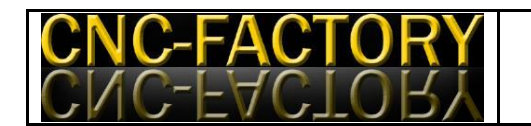

UCCNC. Caricare un file Mach3 importerà tutte le impostazioni nella schermata Configuration di UCCNC. L'impostazione può essere applicata e/o salvata premendo il tasto "apply settings" oppure "save settings".

Ogni profilo può avere delle impostazioni macchina diverse e ciò vuol dire che ogni installazione del software UCCNC può gestire più macchine differenti. I files di profilo sono posizionati nella cartella di installazione di UCCNC, nella sottocartella Profiles. Il percorso di default è C:\\UCCNC\Profiles\ ma tale percorso può essere variato al momento dell'installazione del software. I files hanno lo stesso nome del profilo ed hanno un'estensione .pro. Ogni profilo è conservato in un file separato. I files .pro sono files di testo con delle chiavi di accesso e quindi i files sono anche editabili manualmente con un notepad, ma si raccomanda di non editarli in questo modo perché un piccolo errore può provocare l'incapacità di leggere il file da parte del software.

Per ogni profilo è prevista anche una cartella chiamata Macro\_nomeprofilo, dove il nome profilo è il nome stesso del profilo. Questa cartella contiene i macro files per il profilo. Nella pagina Profiles tutti i profili possono essere elencati, nuove chiavi possono essere create, profili creati in precedenza possono essere eliminati e chiavi esistenti possono essere caricate. L'immagine seguente mostra la schermata Profiles:

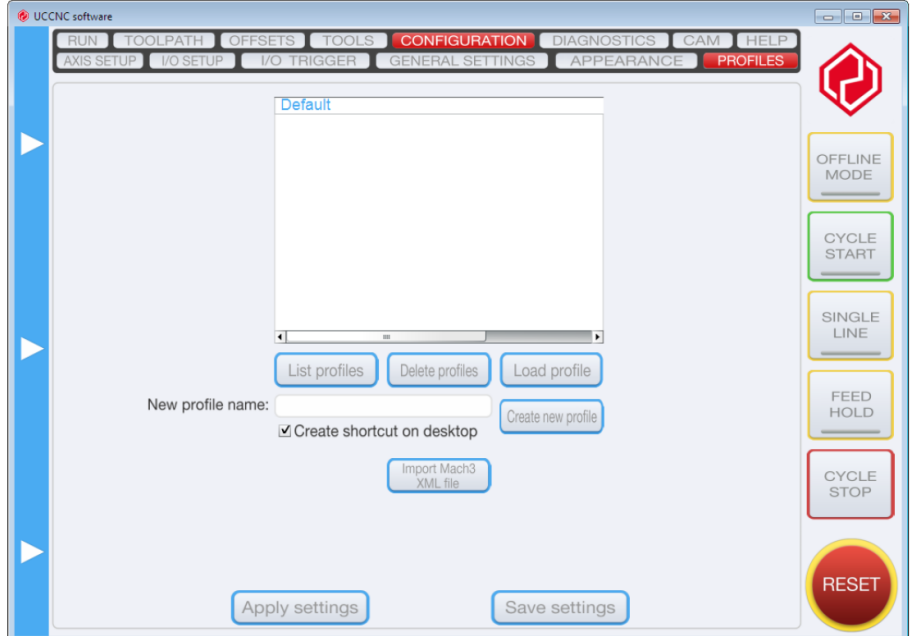

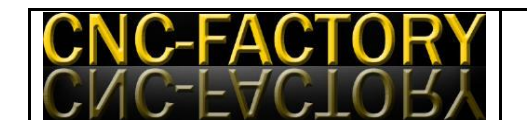

Premendo il tasto "list profiles" saranno elencati tutti i profili disponibili. Per selezionare un profilo basta cliccare sul nome del profilo nella lista. Dopo averlo selezionato, premendo il tasto "delete profile" quel profilo verrà cancellato. Cliccando invece "load profile" quel profilo verrà caricato. Per creare un nuovo profilo inserire il nuovo nome nella casella di testo accanto al tasto Create new profile e premete questo stesso tasto. Se la casella "create shortcut on desktop" è spuntata, verrà creato di conseguenza un collegamento sul desktop. Ogni volta che si eseguirà un doppio click su questa icona sul desktop verrà lanciato il programma che caricherà in automatico quello stesso profilo. Alla creazione di un nuovo profilo un file.pro con il nome di quel profilo verrà aggiunto alla cartella di default precedentemente descritta. Verrà creata anche una nuova cartella macro che conterrà il file macro di default.

#### $\checkmark$  Offsets

La scheda offset contiene tutte le impostazioni legate alla posizione di offset. Solitamente l'offset di lavoro e l'offset dell'utensile è disponibile apriori. La pagina Offsets contiene 6 sub schede, che sono G54, G55, G56, G57, G58, G59. Queste sub schede sono identiche ed ognuna di esse è un'impostazione differente. L'impostazione può essere selezionata programmando una funzione tra quelle elencate (Gxx) nel programma G-code oppure nell'MDI. L'immagine seguente mostra la schermata Offsets.

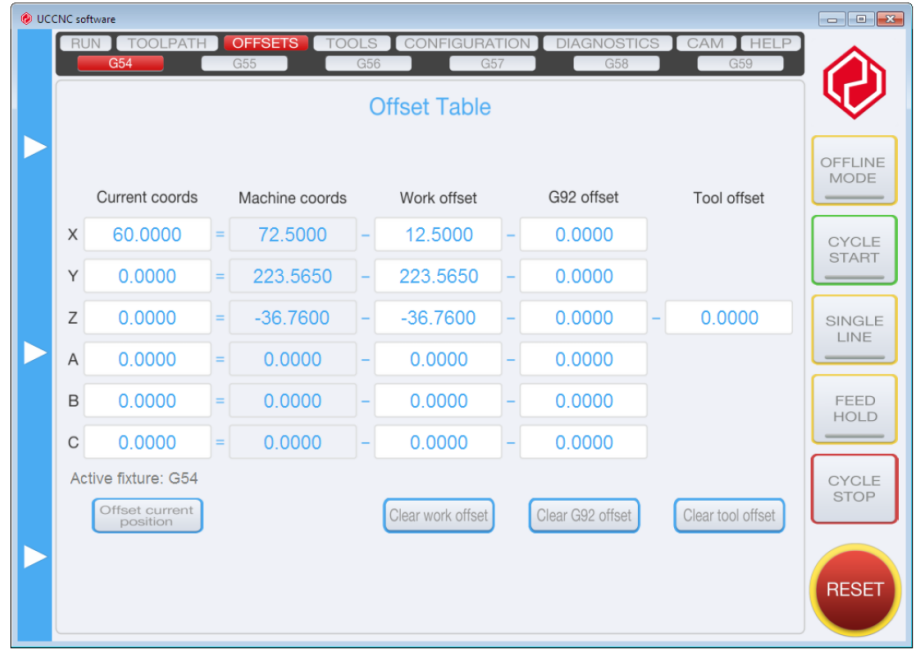

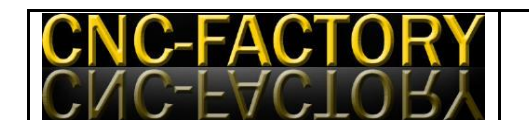

La schermata riporta 4 colonne per ogni funzione. La prima è la "Current coordinates" che rappresente le coordinate macchina sottratte con l'offset di lavoro. Le coordinate macchina rappresentano le attuali coordiante del sistema di riferimento assoluto. Le coordinate dell'offset di lavoro sono settabili separatamente per ogni sistema di coordinate di offset e le "current coordinates" sono offsettate con questi valori. L'ultima colonna rappresenta il "tool offset" cioè l'offset dell'utensile. Si riferisce alla compensazione della lunghezza dell'utensile. Questo valore è comune per tutte le 6 funzioni ed è disponibile solo per l'asse Z. La "Current Position" può essere offsettata con la pressione di un singlo tasto, premendo il tasto "offset the current position". Tutti gli offsets possono essere azzerati premendo il tasto "Clear work offset". Azzerando gli offset verrànno cambiate le coordinate correnti, i valori di offset azzerati verranno aggiunti alle Current coordinates.

L'offset dell'utensile può essere azzerato premendo il tasto "Clear tool offset". Azzerare il tool offset aggiungerà questo valore alle Current coodinates. Sia le Current coordinates, che il work offset ed il tool offset sono editabili a monitor.

#### $\times$  Tools

La pagina Tools contiene una tavola degli utensili dove sono elencate 20 slot utensili. Le differenti lunghezze utensile possono essere programmate sullo schemo. I differenti utensili possono essere selezionati programmando G43 oppure G44 nel programa oppure attraverso l'MDI. Facendo ciò, la lunghezza utensile dell'utensile selezionato sarà data in offset all'asse Z. L'offset utensile può essere cancellato programmando G49 nel programma o attraverso L'MDI. L'immagine seguente riporta la pagina degli utensili:

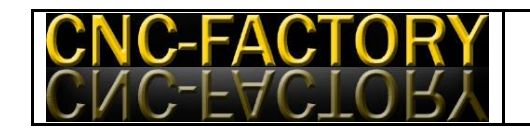

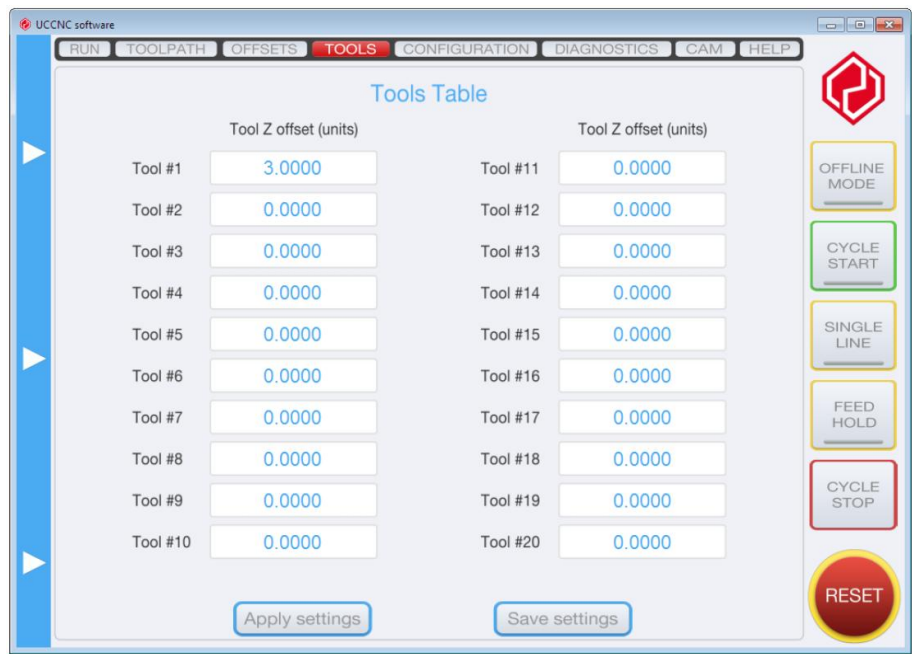

#### $\checkmark$  Diagnostics

La pagina diagnostics contiene un feedback visivo degli input, degli output e dello stato delle differenti funzioni. I valori di feedback sono mostrati con LED virtuali sullo schermo. I LED sono divisi in 3 colonne, che sono le seguenti:

**I/O monitor column**: Questa colonna mostra un LED per ogni pin di input e di output della periferica UC100. Gli stati dei LED corrispondono al livello logico degli input e degli output. Se il LED è grigio significa che l'input o l'output è basso. I LED di input sono verdi e quelli di output sono rossi quando la logica è ok.

**Status monitor column:** Questa colonna mostra i dati più importanti per la periferica UC100, ci sono LED che mostrano l'attuale stato del controllo, lo stato del jog, dwell, backlash, compensation, homing, sonda. Viene anche mostrato se la macchina si trova in una condizione di limitazione dell'hardware e se la funzione "limit override" è attiva. Infine sono anche riportati gli stati on/of del mandrino e del refrigerante. Sul lato destro della stessa colonna è anche mostrato lo stato di un lettore. Questo lettore mostra il contatore

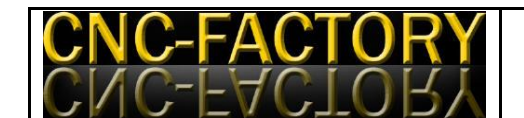

interno degli step nella periferica UC100. Questo contatore ha solo valori naturali e non deve essere confuso con il lettore di posizione dell'utensile. Sul fondo è mostrato anche il riempimento effettivo del buffer di dati. Nella parte bassa della schermata sono riportate le proprietà del G-code caricato. Il job properties del G-code elenca i limiti degli assi X, Y e Z oppure, in altre parole, i valori massimi e minimi che la macchina percorrerà eseguendo il codice caricato. Le dimensioni della parte sono anche mostrate nelle dimensioni X, Y e Z. "Total objects number" invece elenca il numero degli oggetti interpretati da eseguire nel gcode. Alla base è poi presente il percorso del file caricato. La seguente immagine mostra la schermata diagnostics quando si utilizza il software in accoppiamento alla periferica UC100.

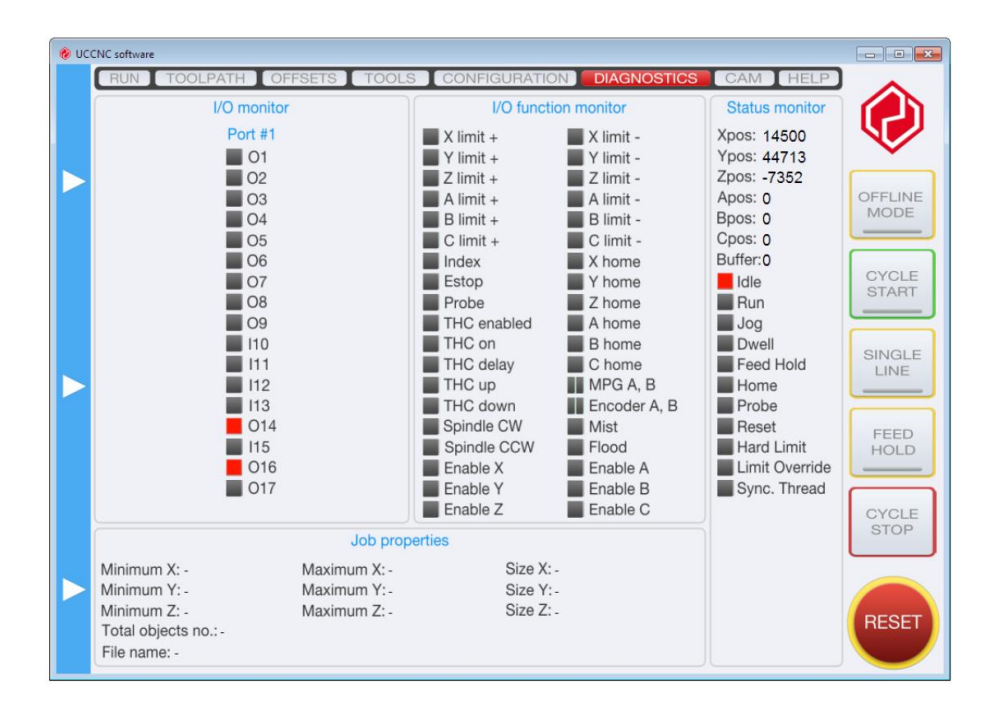

#### **Trasferire le impostazioni in un altro computer**

A volte può essere necessario copiare le impostazioni della macchina oppure trasferire queste in un altro computer. Conviene sempre tenere una copia di backup del file delle impostazioni una volta che la macchina è stata settata. Nel software UCCNC trasferire le impostazioni è molto semplice, perché tutte le impostazioni sono localizzate in un file di

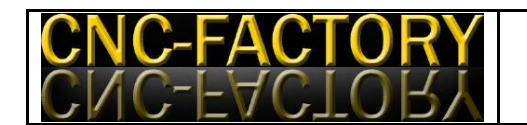

testo esterno. Questo file di testo è salvato nella directory di installazione del programma. Il nome del file di profilo è sempre il nome del profilo con estensione .pro. Salvare questo file salva tutte le impostazioni della macchina e copiando questo file nella stessa cartella di installazione di un altro UCCNC software copierà il profilo in quel computer.

Altri files molto importanti sono i macro files, che vengono compilati e richiamati ogni volta che un codice M (Macro) viene richiamato in un G-code. Ogni profilo ha la sua propria directory per questi files, e viene sempre chiamata come "Macro\_nomedelprofilo". E' necessario copiare anche questa cartella se le funzioni macro verranno usate. Per rendere completa la portabilità del profilo e per facilitarne l'utilizzo può essere creata un'icona sul desktop per caricare il profilo direttamente con un doppio click. Per permettere all'icona di caricare il programma UCCNC bisogna editarne le proprietà e settare il valore di target per richiamare la posizione del file UCCNC.exe che per default è C:\\UCCNC\UCCNC.exe. E' anche possibile settare lo switch /p per l'icona shortcut e digitare il nome del profilo che deve essere caricato dal programma. Riassumendo, l'icona targhet dell'icona shortcut per caricare il profilo chiamato testprofile1 dovrebbe essere : C:\\UCCNC\UCCNC.exe \p testprofile. Facendo doppio click sull'icona shortcut si caricherà il programma UCCNC e passerà il parametro /p con il valore "testprofile"che forzerà il programma a caricare il profilo chiamato testprofile1.

#### **L'interprete del codice**

L'interprete del codice può leggere un programma G-code quando questo viene caricato da un file ed anche quando il codice viene inserito manualmente tramite l'MDI. L'interprete per prima cosa legge il codice e poi lo compila in una struttura interna che può eseguire movimenti, manipolazioni I/O o qualsiasi cosa il codice debba eseguire.

Quando il codice viene caricato da un file G-code l'interprete segna il codice che comprende (e può quindi eseguire) con un colore differente da quello che non può eseguire. Questo codice colorato è mostrato nel visualizzatore del G-code. Per default il codice eseguibile dal programma viene marcato di bianco, mentre invece il codice ineseguibile è marcato di rosso, ma questi colori sono configurabili nella schermata "Appearance".

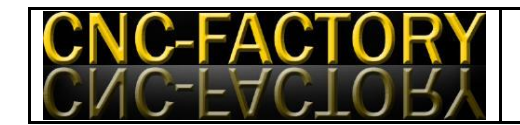

## **Usare il programma, eseguire il codice, usare funzioni**

Aprire, editare, chiudere un file G-code.

I files G-code sono codici generati da un progamma CAM oppure editati manualmente con un notepad. Questi files devono avere un formato definito nello standard RS274. Per aprire un programma in G-code premere il tasto "load file" nel programma. Questa operazione aprirà una classica finestra di dialogo nella quale sarà possibile selezionare ed aprire un file G-code. Aprendo un file l'interprete leggerà tutto il file, interpreterà il codice e lo posizionerà nel visualizzatore G-code. Il software provvederà inoltre a visualizzare il percorso appena letto nel visualizzatore di percorso utensile. Per riavvolgere il file dall'inizio è possibile premere il tasto "Rewind file". Per chiudere il file premere il tasto "Close file". Chiudendo il file ogni traccia dello stesso verrà eliminata dal programma. Il file può anche essere editato. Per farlo, premere il tasto "Edit file". Questo aprirà il file in notepad di Windows. Quando l'operazione di editing sarà terminata semplicemente chiudere il file e questo verrà ricaricato automaticamente.

#### $\triangleright$  Eseguire codice dal programma

Per eseguire o interrompere un programma usare i tasti sulla parte destra dello schermo. Questi tasti sono disponibili in ogni schermata del programma. Per avviare un ciclo cliccare sul tasto "Cycle start". Il LED virtuale presente su questo tasto si accenderà e rimarrà acceso durante il ciclo, per spegnersi al termine del programma. Per eseguire una singola riga del codice premere il tasto "Syngle cycle". Anche in questo caso alla pressione del tasto si accenderà il Led virtuale e resterà acceso fino al termine dell'esecuzione della riga. Durante l'esecuzione di un intero ciclo o di una singolo riga di comando è possibile interrompere l'esecuzione premendo il tasto "stop Cycle". In questo modo il cyclo si arresterà e gli assi si fermeranno seguendo la decelerazione impostata

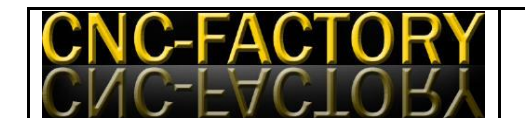

dall'utente nella scheda "configuration". Al contrario invece, premendo il tasto "Reset" verrà interrotto istantaneamente il moto sugli assi, senza passare per alcuna decelerazione. Quando viene premuto, il tasto reset inizia a lampeggiare ed impedisce alla macchina qualsiasi movimento. Alla nuova pressione il tasto smette di lampeggiare e la macchina torna operativa.

Il software può essere impostato in modalità offline premendo il tasto "offline mode". In questa modalità tutti i segnali di output vanno in default e non viene generato alcun segnale di output. Per questo motivo questa modalità è perfetta per visualizzare l'intero percorso utensile a monitor, facendo eseguire al software l'intero G-code senza trasmettere alcun segnale di movimento alla macchina. Ciò è molto utile quando, prima della lavorazione effettiva si vuole controllare cosa verrà comandato alla macchina dal codice caricato.

#### Eseguire un codice dall'MDI (Manual Data Input)

Il controllo MDI permette di eseguire un G-code senza caricare alcun file G-code. L'MDI è un campo di input dove possono essere inserite delle stringhe di G-code direttamente dall'utente. Inserita la stringa la pressione del tasto invio dalla tastiera la farà eseguire dal programma. Il testo inserito lampeggerà di colore verde se verrà riconosciuto ed eseguito dal programma, rosso nel caso di testo non interpretabile. Se il testo lampeggerà rosso nessuna azione sarà eseguita dal programma. Dopo un lampeggio verde il software procederà ad eseguire il codice. Il lato destro della casella di teso MDI indica la modalità di moto attualmente attivo. La modalità di moto può essere G0, G1, G2, oppure G3. Quando una di queste modalità è attiva sarà possibile muovere la macchina semplicemente inserendo le coordinate del punto da raggiungere e premere invio. La seguente schermata mostra l'immissione di testo nel controllo MDI.

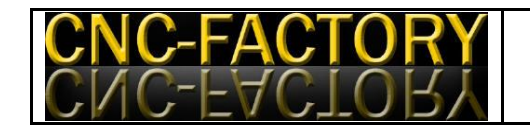

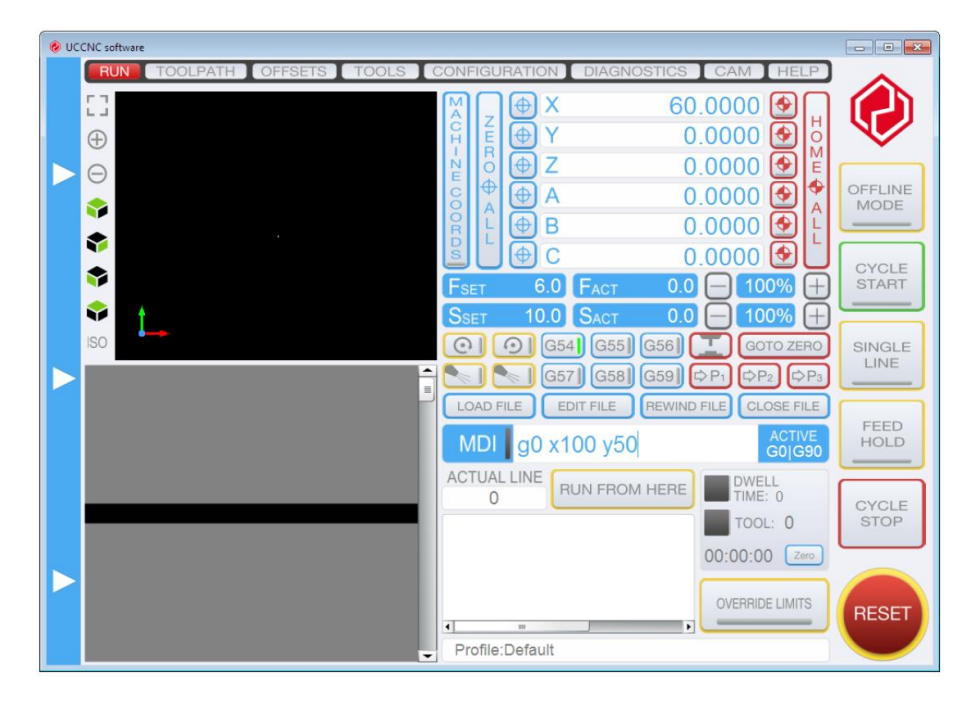

#### Azzeramento e messa a riferimeno asse

Ciascuno dei 6 assi disponibili può essere azzerato oppure homed usando i tasti "Axis zero" e "home". Gli assi possono essere azzerati/homed singolarmente oppure contemporaneamente. Quando tutti gli assi sono messi a riferimento, l'operazione di homing viene eseguita in sequenza. La seguente immagine mostra i tasti e le funzioni appena trattati:

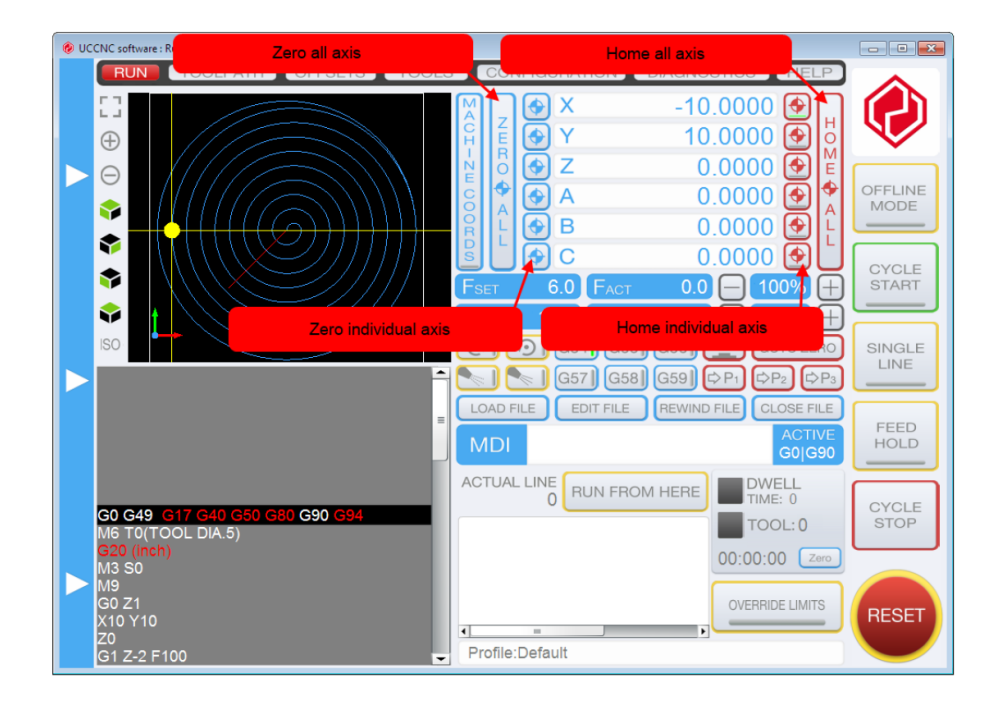

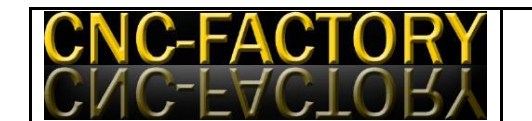

## $\triangleright$  Usare gli offsets

Gli offsets sono usati per definire i punti d'origine di differenti sistemi di coordinate derivati dal sistema di coordinate macchina. Il punto di origine del sistema di coordinate macchina è definito dagli home points. I sistemi di coordinate di offset sono "offsettati" dal sistema di coordinate macchina delle lunghezze definite dall'utente. Diversi offset di lavoro possono essere settati per ogni asse e per l'asse Z può anche essere settato un offset dovuto alla lunghezza dell'utensile utilizzato. E' possibile selezionare in totale 6 differenti sistemi di coordinate selezionando i tasti a monitor oppure programmando una funzione da G54 a G59 nel G-code inserito oppure direttamente dall'MDI. Selezionando un sistema di coordinate questo viene applicato al sistema ed i valori delle coordinate letti dal Digital Read Out sono compensati con i valori di offset. Le coordinate di offset possono essere editate nella scheda Offsets. L'immagine seguente mostra la scheda Offsets:

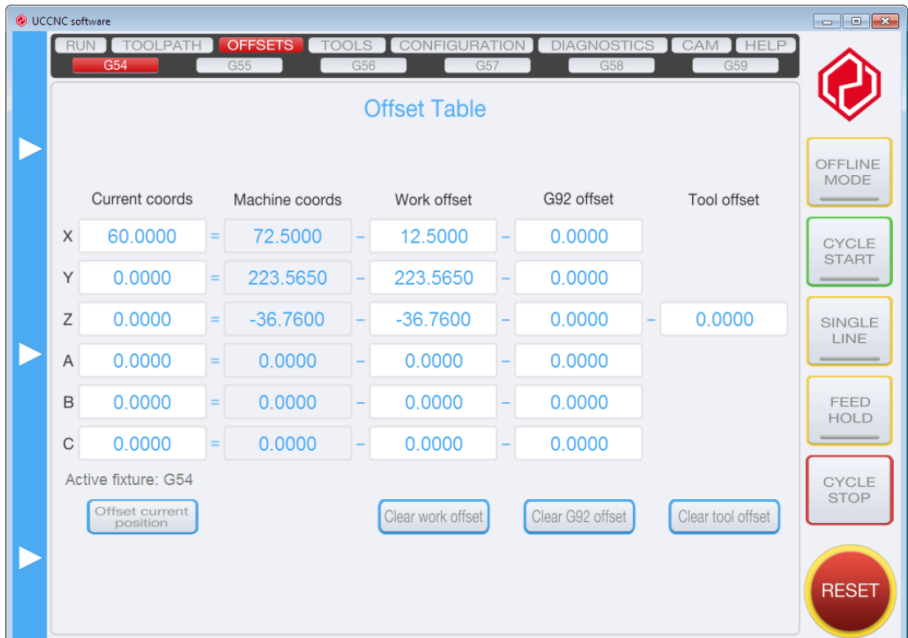

## Overriding l'avanzamento e la velocità del mandrino

Le velocità programmate di avanzamento e del mandrino possono essere sovrascritte ogni qual volta lo si desidera, anche durante l'esecuzione di un codice o quando una lavorazione è in corso. Le due proprietà possono essere sovrascritte nel range 0-300% del valore programmato. Questa opzione è molto utile se le velocità programmate risultano

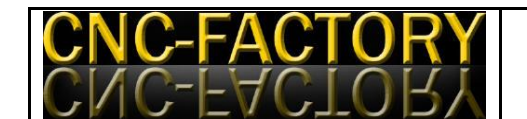

troppo lente o veloci ed hanno bisogno di essere aggiustate ma l'operatore non vuole interrompere e ricaricare il codice dopo aver sostituito i valori di velocità. Per sovrascrivere le velocità impostate è possibile agire sui tasti + e – disposti accanto al lettore di coordinate. Premendo il + l'attuale valore verrà incrementato del 10% ad ogni pressione se il valore attuale è maggiore o uguale al 10%; verrà incrementato dell'1% per ogni pressione se è inferiore al 10%. Lo stesso discorso può essere seguito per il tasto -. Se il valore di sovrascrittura della velocità viene portato allo 0% allora la macchina si arresta e rimane in stallo finchè il valore non viene aumentato. L'immagine seguente mostra l'interfaccia del Feedrate override e lo Spindle speed override:

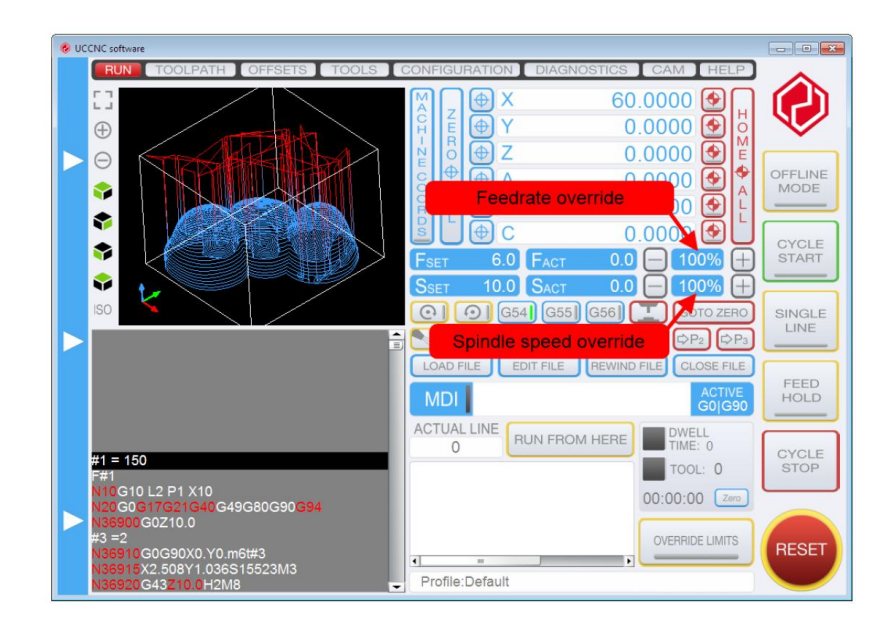

#### Usare il visualizzatore del percorso utensile e del G-code

Il visualizzatore del percorso utensile è un controllo 3D openGL che, mostra il percorso utensile attualmente caricato. L'immagine può essere ruotata, zoommata e mossa usando il puntatore del mouse. Sono presenti tasti accanto alla finestra che permettono di cambiare il punto di vista.

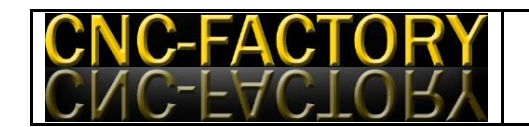

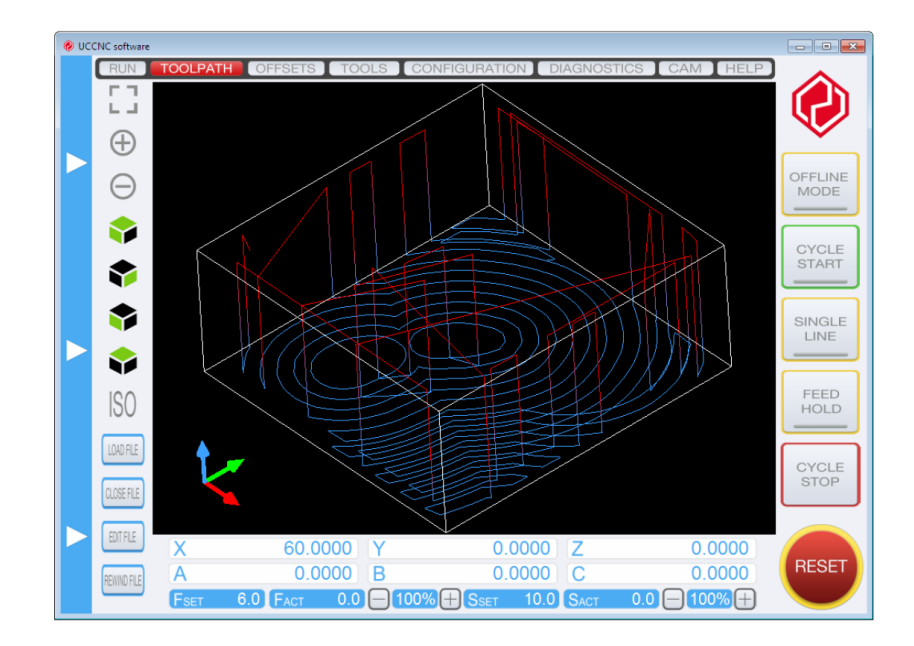

#### Muovere la macchina con la funzione Jog

Il jog controller viene usato per muovere gli assi della macchina in modalità manuale premendo i tasti a monitor o da tastiera. Su questa schermata possono essere trovati anche i tasti relativi all'MPG. Il pannello jog è situato sull'estrema parte sinistra della schermata e solo la sua parte destra è visibile. Spostandosi con il cursore del mouse su questa parte il pannello apparirà sulla schermata. Il pannello non è disponibile quando la macchina è in movimento oppure quando il controller di movimento è impegnato ad eseguire dei comandi. Sono presenti dei tasti + e -, premendo i quali si ci può spostare positivamente o negativamente sull'asse al quale si riferiscono. Il campo "jog feed" permette di impostare la velocità di avanzamento degli assi su un valore che va dall'1% al 100% della massima velocità dell'asse (Impostata nella scheda configuration). Anche la modalità di Jogging può essere impostata con tasti a monitor e può essere continua, per step oppure impostata in modalità MPG. In modalità continua, l'asse continuerà ad avanzare fintanto che il tasto rimarrà premuto. In modalità per step ad ogni pressione di un tasto corrisponderà un movimento di 1, 0.1 oppure 0.01 unità, a seconda dell'impostazione di risoluzione precedentemente eseguita su questo stesso pannello.

In modalità MPG invece la periferica MPG viene selezionata come input di movimento e di conseguenza i tasti appena descritti vengono disattivati. La modalità MPG ha tre modi di inserimento: l'MPG continous, l'MPG single e l'MPG multi. Selezionando l'MPG continous

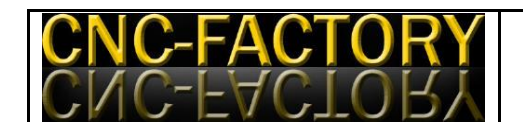

quando si ruota il volantino l'asse si muoverà in maniera continua con la rotazione. In modalità MPG single quando si ruota il volantino l'asse si muoverà della distanza di step del primo passo dell'encoder, la distanza è selezionata con i tasti distanza 0.001, 0.01, 0.1 oppure 1 unità. Il movimento successivo avverrà dopo la fine del moto ed al prossimo passo dell'encoder.

Nella modalità MPG multi ruotando il volantino l'asse si muoverà della distanza di step su tutti i passi dell'encoder, la distanza è settata con i tasti 0.001, 0.01, 0.1 oppure 1 unità. L'asse da muovere con l'MPG viene selezionato premendo i tasti X,Y,Z,A,B,C. Vista la diffusa presenza di tasti anche sulle interfacce MPG è data la possibilità di connettere questi tasti alla periferica UC100. E' possibile configurare questi tasti nella pagina di configurazione dei trigger in input. I codici dei tasti associati sono elencati nel documento "buttons\_by\_number.htm nella sezione documenti dell'installazione UCCNC. La seguente schermata mostra il pannello di Jog nella parte sinistra della finestra del programma:

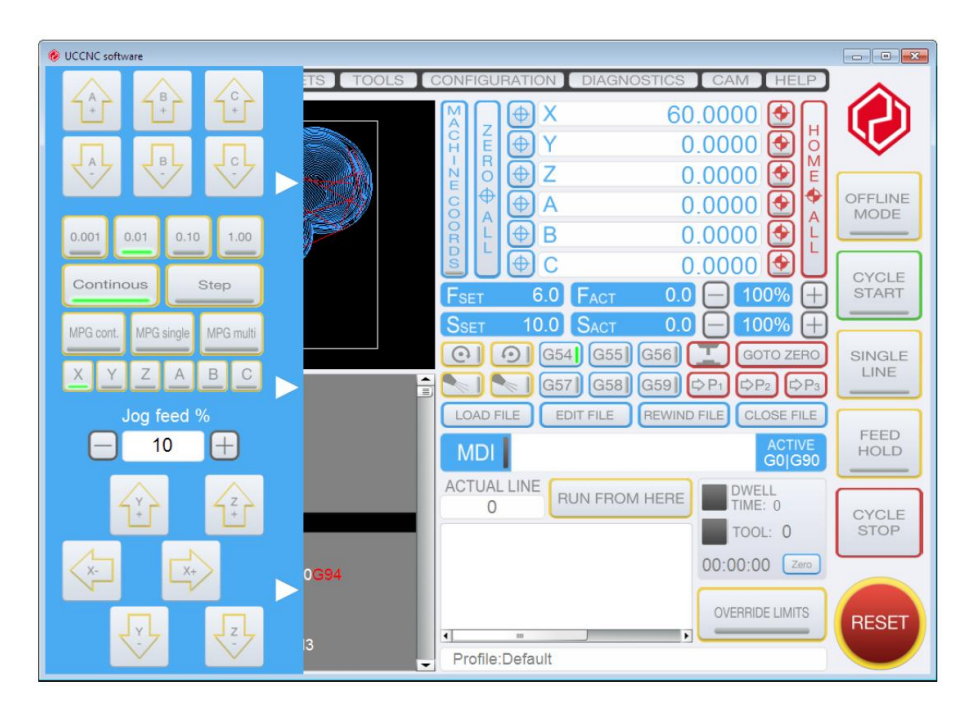

## Utilizzare le Macro

I files Macro sono files di testo localizzati nella cartella Profiles\Macro\_Nomeprofilo\. Una Macro può contenere dal semplice codice al più complesso insieme di movimenti e manipolazioni I/O. Una macro può essere richiamata dall'esecuzione di un G-code oppure attraverso il controllo MDI semplicemente inserendo la funzione "Mx" dove x rappresenta

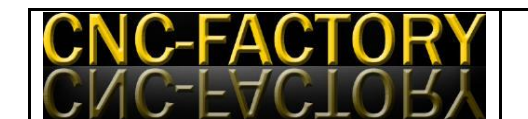

un numero naturale. Richiamando una macro, il corrispondente file vien letto dal programma, compilato ed eseguito dall'interprete. Se il macro file contiene un errore di sintassi la macro viene ignorata e viene visualizzato un messaggio di errore. Ne linguaggio di programmazione RS274 sono presenti numerose Macro di default, ma possono essere create anche macro dall'utente creando il file macro richiesto nella cartella Profiles utilizzando il notepad di Windows. Per informazioni sull'editing delle macro leggere il documento "Macroing\_capability\_detailed.pdf.

#### $\triangleright$  Moduli plugin

I controlli plugin sono programmi che lavorano in affiancamento stretto con il software UCCNC. L'immagine seguente mostra la finestra di configurazione Plugin che può essere richiamata premendo il tasto "Configure Plugin" nella scheda Configuration/General settings.

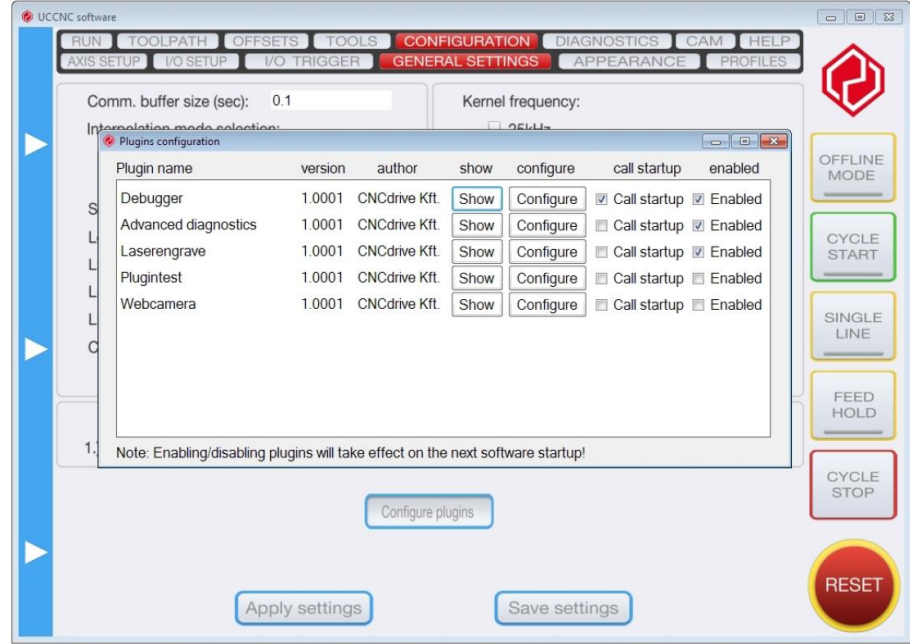

#### $\triangleright$  Installare i plugin

Per installare nuovi plugin bisogna semplicemente copiare il file plugin .dll nella sub cartella /Plugin di UCCNC. Il programma riconoscerà automaticamente il nuovo plugin al riavvio successivo. Per default un nuovo plugin viene attivato e lanciato subito dopo l'installazione.

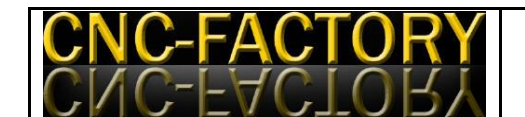

## $\triangleright$  Attivare, configurare ed usare i plugin

Ogni plugin può essere configurato utilizzando la relativa finestra di configurazione. In questa finestra ogni fila elenca un plugin. Viene mostrato il nome, il numero di versione ed il nome dell'autore. Il plugin può essere aperto premendo il tasto "Show" nella stessa fila. La pressione di questo tasto mostra il plugin, sempre se questa interfaccia è stata implementata. Nella maggior parte dei casi questo evento provoca l'apertura di una finestra che rappresenta il plugin. Se il plugin non implementa questa funzione il software UCCNC riporterà un messaggio di errore. Alcuni plugin che lavorano solamente in background potrebbero non prevedere questa funzione. Per configurare un plugin premere il tasto "Configure" nella fila del plugin. Solitamente la pressione di questo tasto richiama una finestra nella quale l'utente può settare i parametri necessari. Se il plugin non implementa questa funzione il software riporterà un messaggio di errore. Alcuni plugin possono semplicemente avere nessuna opzione da configurare oppure la configurazione viene eseguita direttamente nella schermata principale del plugin. I plugin possono essere attivati individualmente selezionando la spunta nella riga. Se la casella viene selezionata il plugin verrà caricato all'apertura del programma UCCNC in automatico, altrimenti verrà ignorato.

Un esempio di plugin è il laser engraving (incisione al laser). Utilizzando questo plugin è possibile eseguire le incisioni mediante laser. Il plugin può leggere delle immagini e convertirle in scala di grigio oppure bianco e nero e attraverso la vettorizzazione dell'immagine stessa procedere ad editare un codice macchina eseguibile dal programma UCCNC. L'immagine seguente mostra il plugin laser engraving:

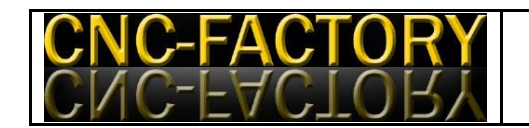

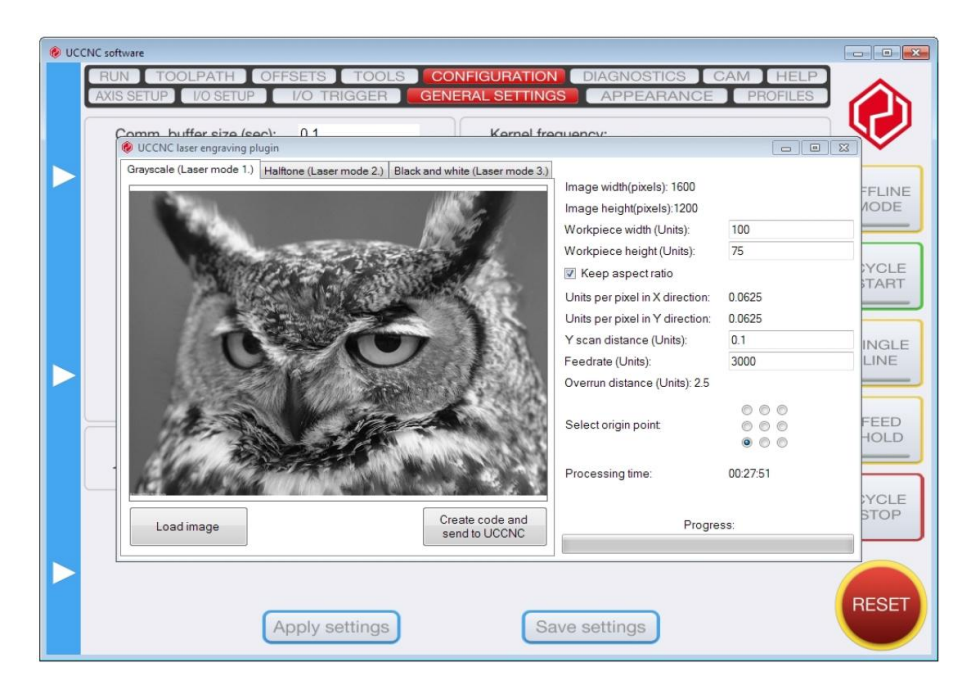

## Editare plugin personalizzati

L'interfaccia plugin permette ai programmatori di creare dei moduli plugin per il programma UCCNC. Un modulo plugin è un file .dll localizzato nella directory di installazione di UCCNC che può comunicare ed interagire con il programma. Per scrivere un plugin il file plugininterface.dll (posizionate nella directory di UCCNC) dovrebbe essere incluso nel progetto del plugin. L'interfaccia plugin è un codice basato su .NET 2.0 e quindi il plugin deve essere basato sullo stesso codice. Si consiglia di utilizzare Visual Studio per editare nuovi plugin. Nella cartella Plugin è presente una cartella esempio che contiene il codice sorgente per un plugin di esempio. Questo codice può essere studiato e modificato per la creazione di un nuovo plugin.

#### **4.3) Il software CAM**

Il software CAM è quello che a partire da un disegno genera il percorso utensile ovvero il listato G-code (lista di semplici istruzioni macchina) che poi il software di controllo (Mach3 oppure UCCNC) esegue. Questa è la parte + difficile sia come scelta del software più adatto alle proprie esigenze che operativamente giacchè ce ne son tanti validi e ognuno fa

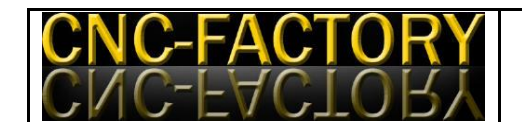

meglio delle cose di altri o risulta più fruibile. Suggeriamo approfondimenti in materia sui siti dei vari produttori:

1. [www.vectric.com](http://www.vectric.com/) : valido, vasta scelta in base alla destinazione d'uso, costo accettabile).

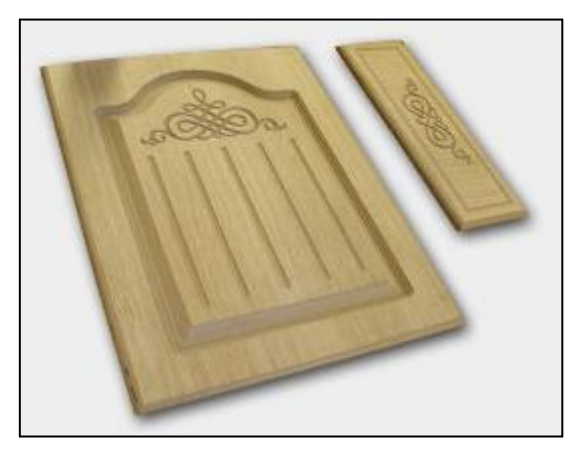

2. [www.artcampro.com](http://www.artcampro.com/) : professionale, si disegna direttamente al suo interno, costo elevato.

3. [www.deskproto.com](http://www.deskproto.com/) : funzionale per il 3D senza troppe pretese, scarso per disegnare oggetti 2D, presuppone che si sappia disegnare in 3D con un CAD ed importare/esportare files 3D, disponibile sul web.

## **5) Inizio lavorazione**

Per poter lavorare il blocco di materiale è anzitutto necessario fissare saldamente il blocco alla tavola per evitare che durante la spinta dell'utensile nel materiale questo si muova inavvertitamente, si tenga presente a tale scopo che la macchina è capace di esercitar spinte pari a 100Kg circa pertanto non è infrequente che gli utensili sotto un **eccessivo** carico di lavoro possano anche spezzarsi.

Per fissare il blocco da lavorare sono state previste due alternative. Nella versione base la macchina è solidale ad un piano in legno che permette di fissare il pezzo in lavorazione mediante avvitatura al piano stesso. La momento dell'acquisto della macchina è poi

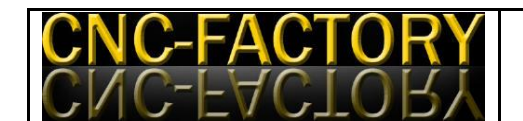

possibile richiedere come optional il piano di supporto pezzo in alluminio, dotato di pinze e cursori mobili per bloccare il pezzo. E' bene fare molta attenzione a come si dispongono i fissaggi per evitare che durante la lavorazione l'utensile vada ad impattare contro di essi con immaginabili conseguenze per l' utensile che si trova di colpo a lavorare un materiale diverso da quello previsto e con parametri di avanzamento inadeguati.

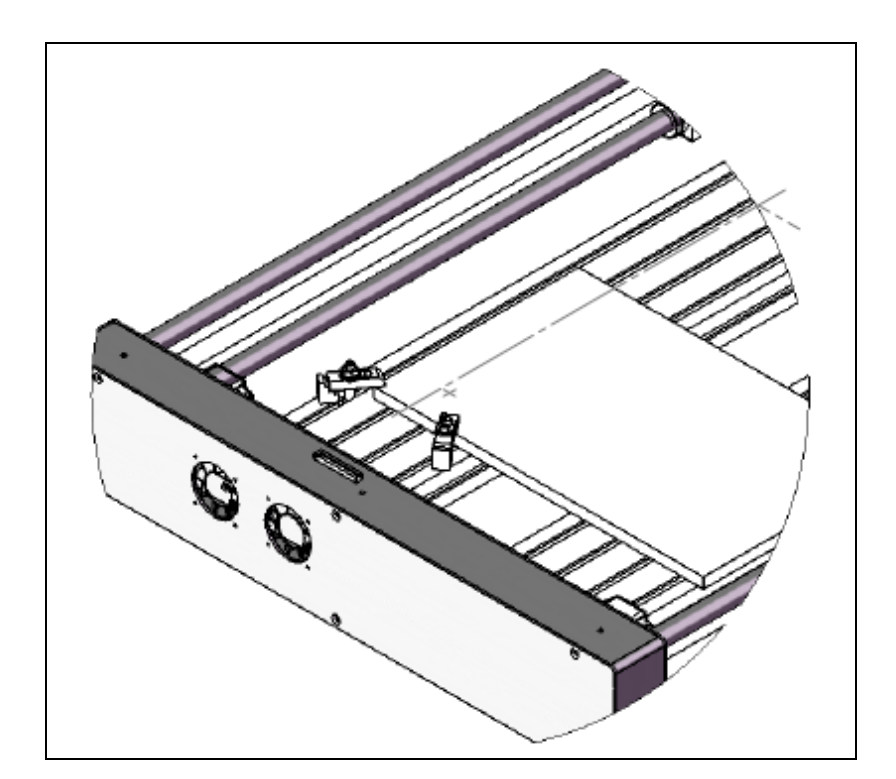

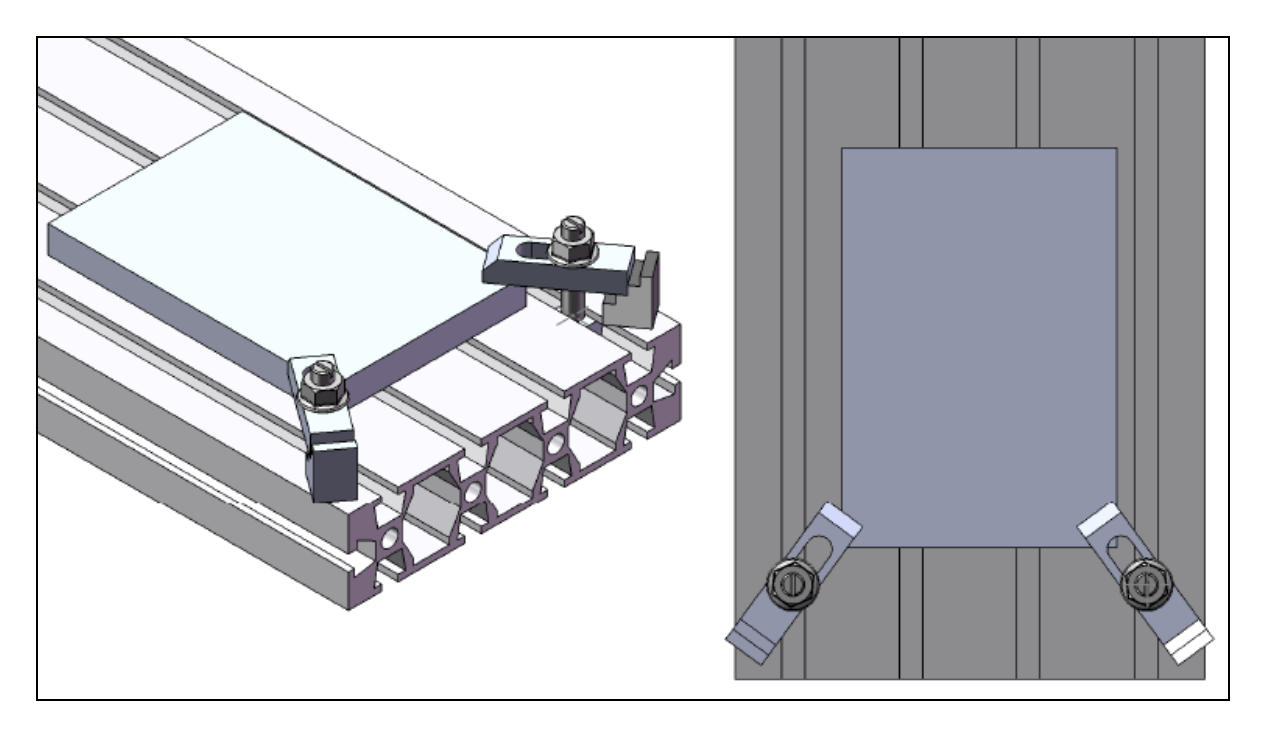

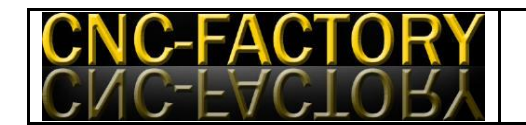

# **6) Manutenzione**

Tutte le note relative alla manutenzione del pantografo CNC Aeromodel, interventi da effettuare e relativi intervalli sono reperibili consultando il manuale di uso e manutenzione della macchina.